# **UM10408\_1**

**DAC1x08 demonstrator: Demonstration board for DAC1x08D DAC1x08 demonstrator:** Demonstration board for DAC1xyourses Rev. 01.5 — 29 july 2010<br>
Rev. 01.5 — 29 july 2010<br> *Rev. 01.5 — 29 july 2010*<br> *Bermanual*<br> *Party Party Party Party Party Party Party Party Party Party Party P* 

# **Document information**

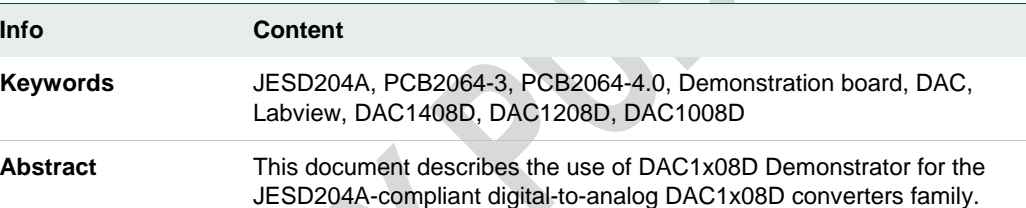

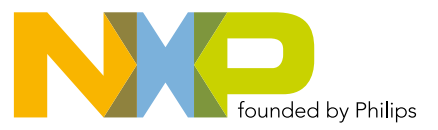

# **NXP Semiconductors** and the semiconductors of the semiconductors of the semiconductors of the semi-final semi-final semi-final semi-final semi-final semi-final semi-final semi-final semi-final semi-final semi-final semi-f

# **Demonstration Board for DAC1x08D**<br>
Property Contains to the Contact of Contact On Contact On Contact On Contact On Contact On Contact On Contact On Contact On Contact On Contact On Contact On Contact On Contact On Contact

## **Revision history**

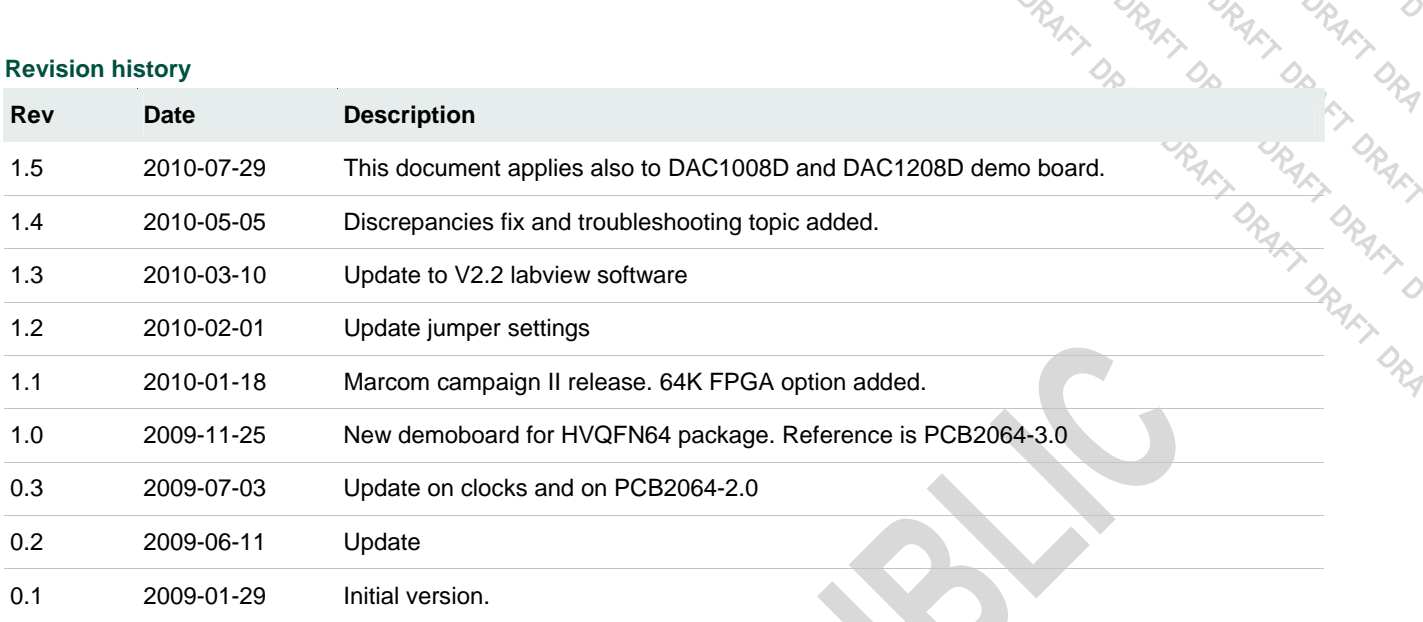

# **Contact information**<br>For additional information plea

For additional information, please visit: **http://www.nxp.com**

For sales office addresses, please send an email to: **salesaddresses@nxp.com**

# **1. Introduction**

# **1.1 Setup overview**

Fig 1 presents the connections to measure DAC1x08D Demonstrator.

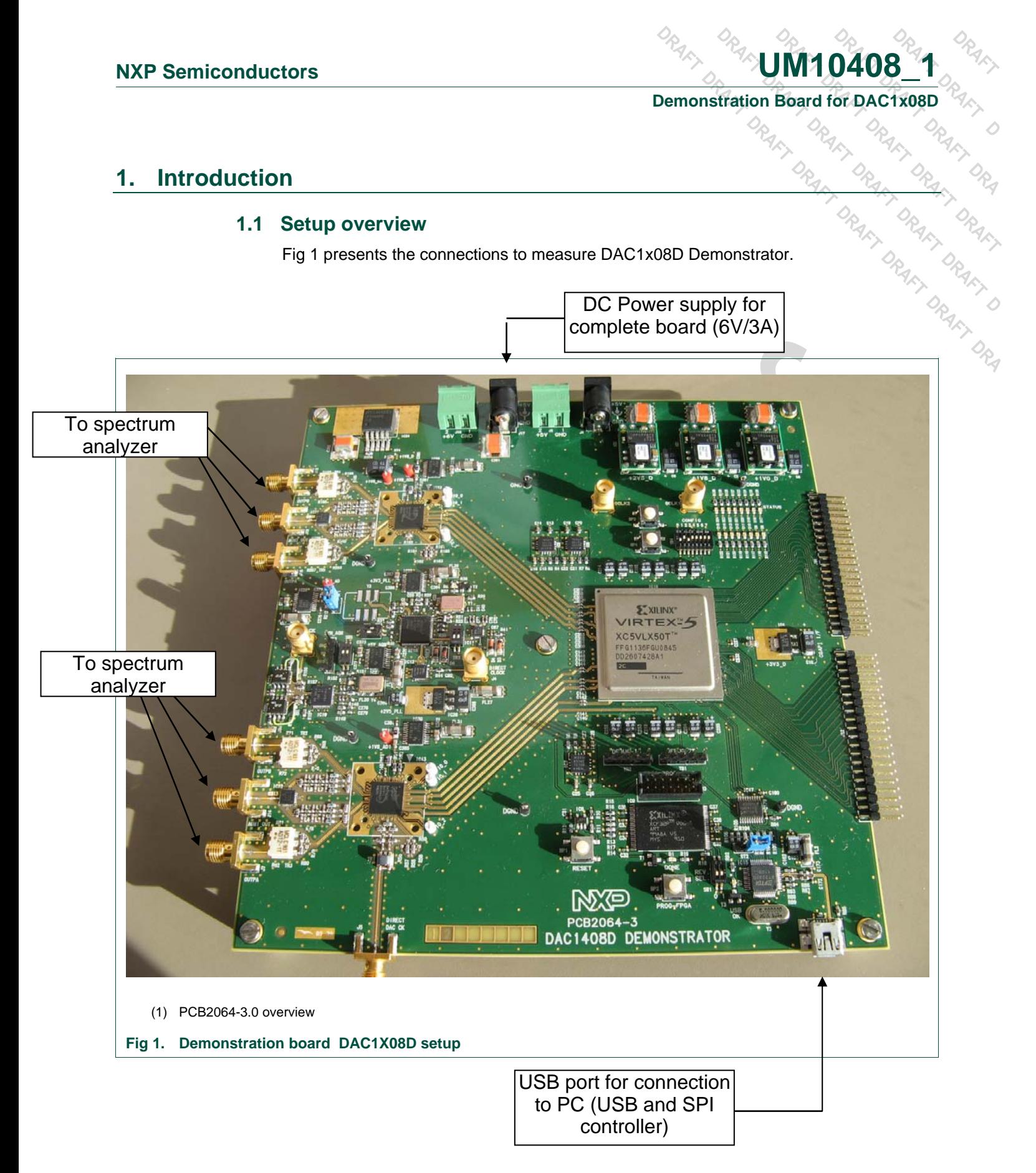

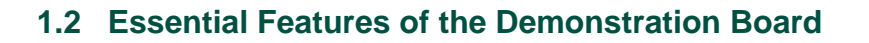

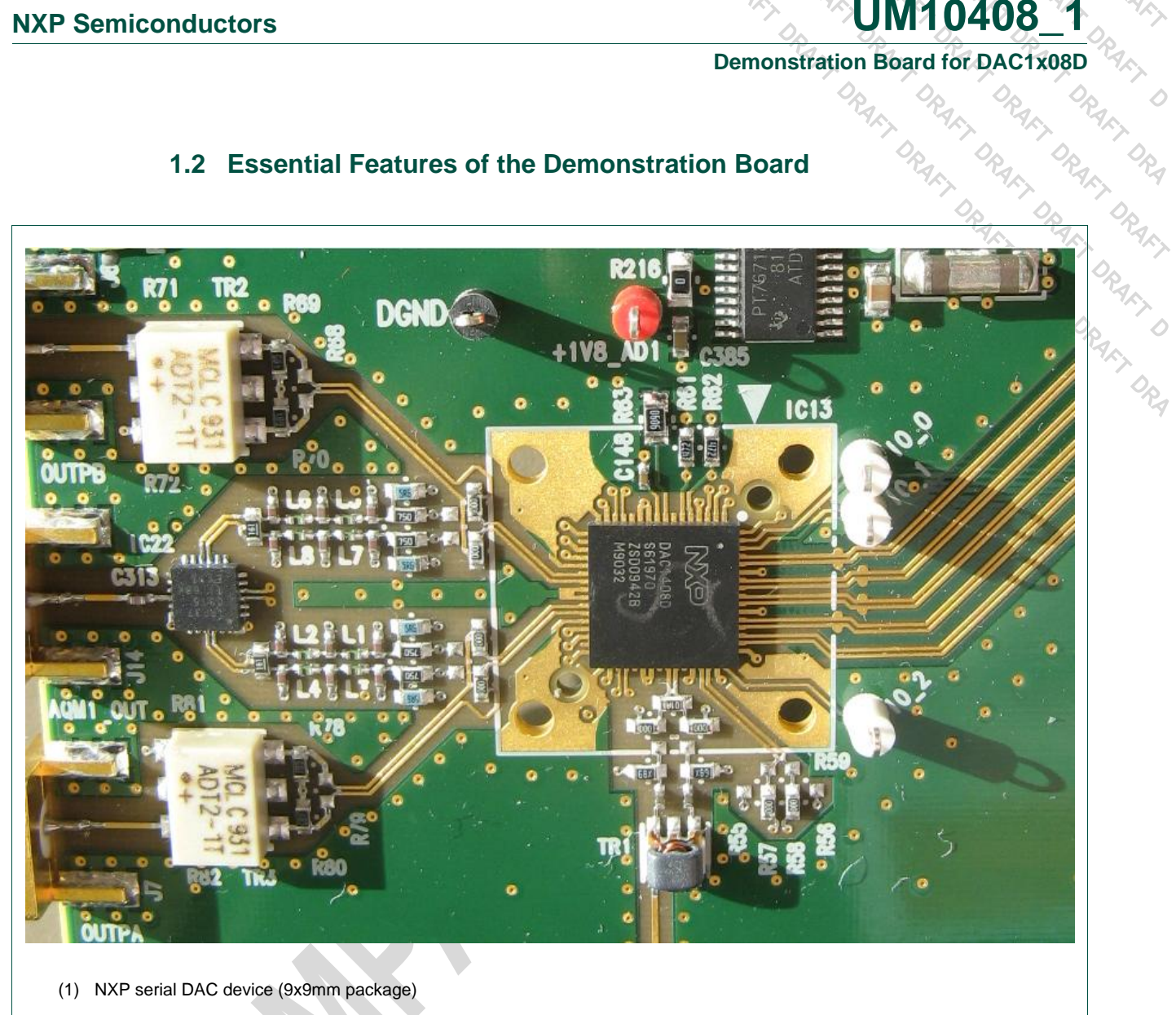

**Fig 2. DAC1X08D with 4 lanes in pairs of CML compliant differential** 

Fig 2 shows the DAC1x08D in its environment. The input is a series CML connection capable of sustaining a throughput rate of 3.125Gsps as specified by the JESD204A standard.

The output is connected to a transformer and then to an SMA output. Alternatively, an analog quadrature modulator can be used by means of de-soldering/soldering 0 ohms resistors.

The logic device Field Programmable Gate Array (FPGA) is connected to the DAC1x08D via 4 Lanes with each lane in differential CML referenced to the positive supply. Moreover a synchronization signal, SYNC, is routed in differential also, between the FPGA and the DAC1x08D.

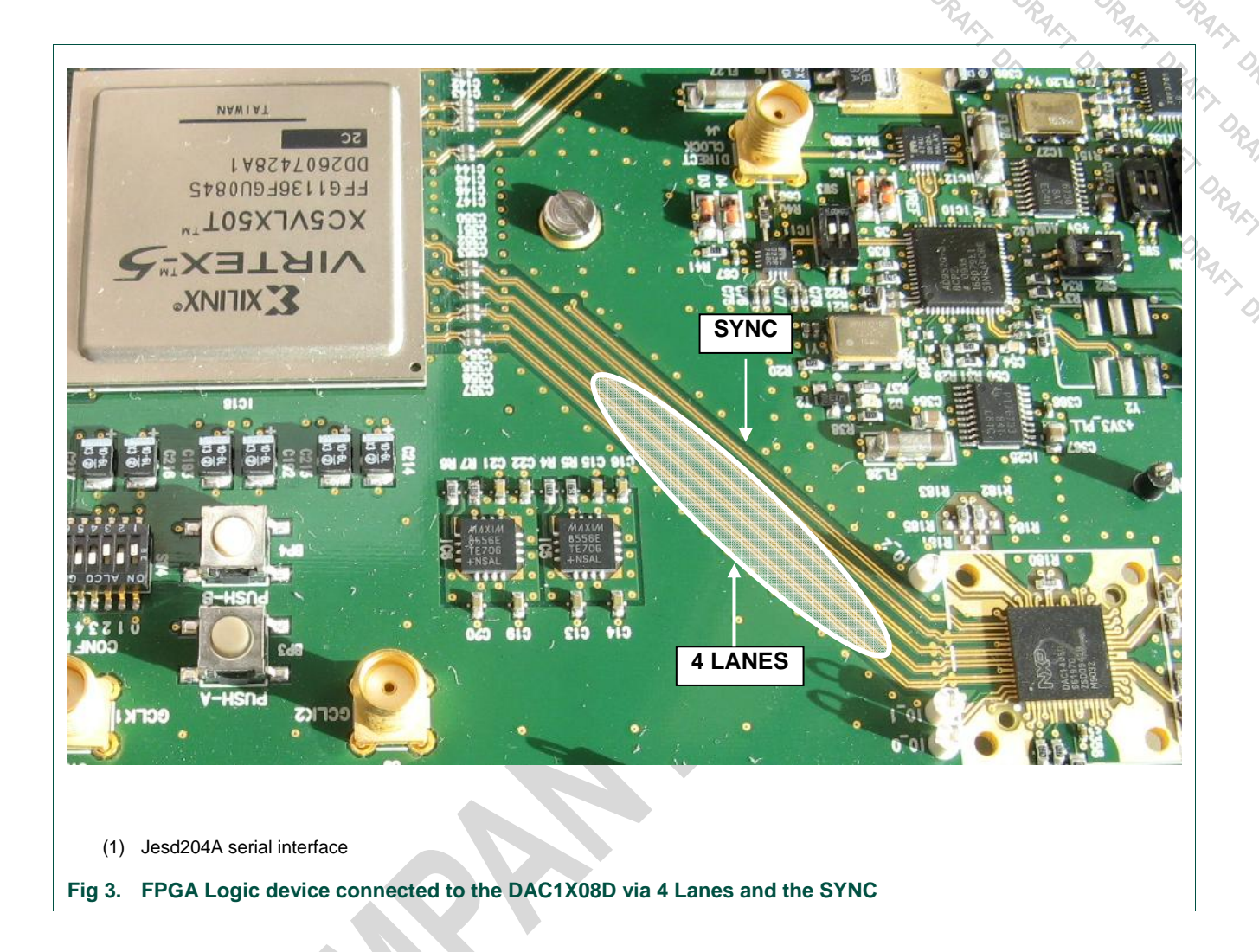

The board contains also a flash memory as shown in Fig. 4, to store the configuration file of the FPGA. This flash memory is loaded automatically into the logic device at start up. After the bit-stream has downloaded into the FPGA, the diode D1 lights up indicating that everything has went well.

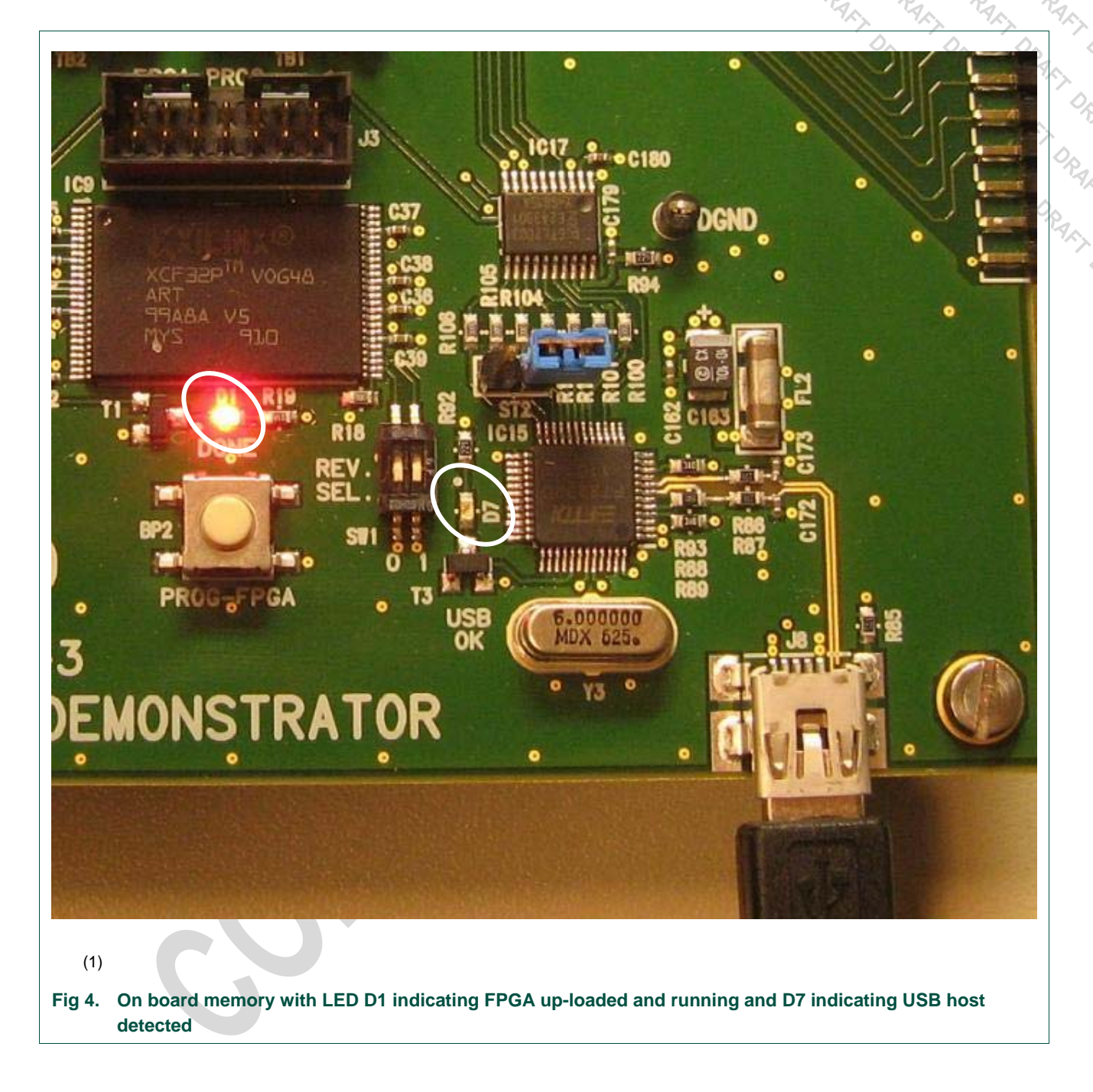

Furthermore, after connecting the USB port and installing the driver, the LED D7 indicates that the USB host has been detected and is up and running.

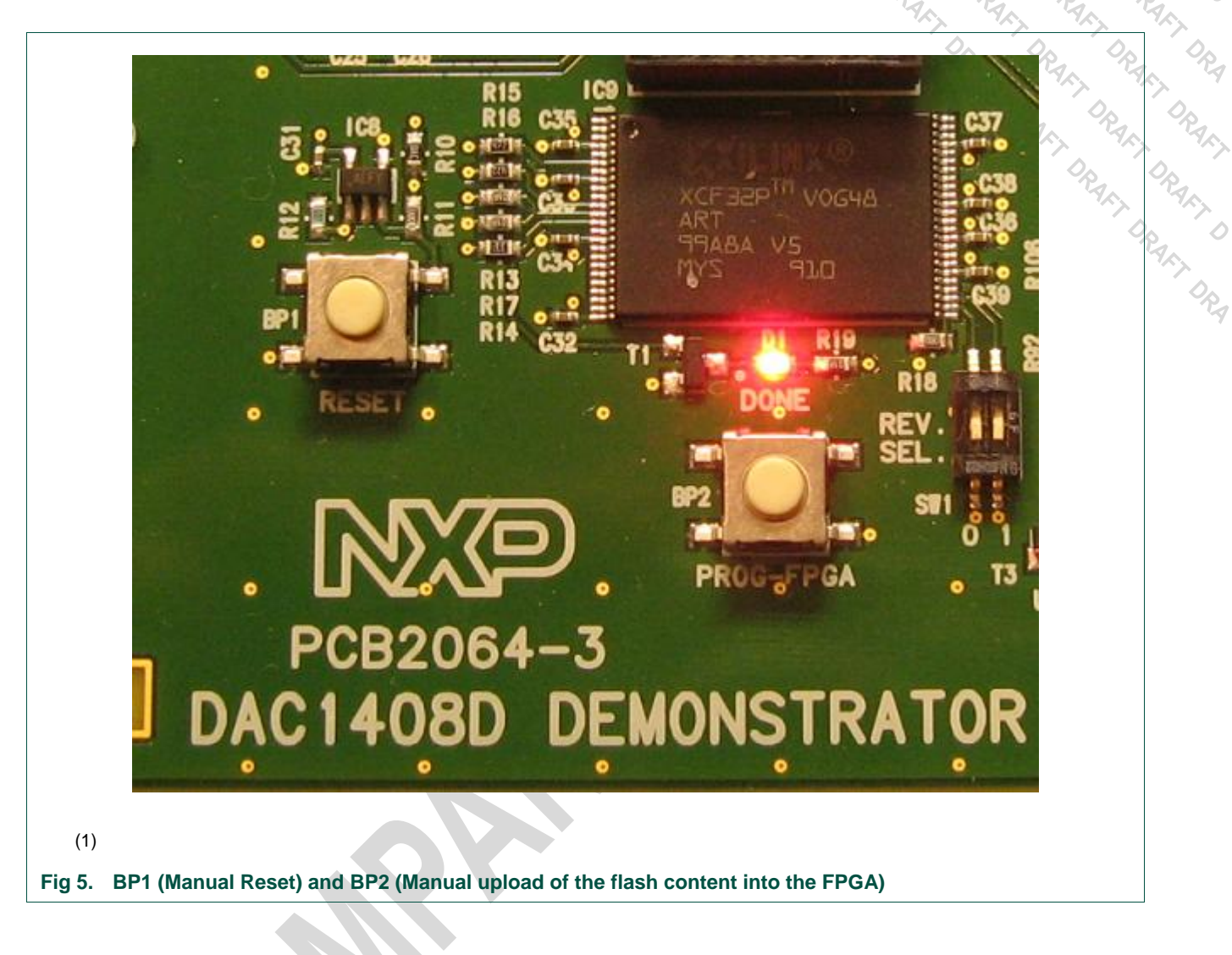

Push Button BP1 is a manual reset of the FPGA and the two DACs. User must press this button each time he starts a new test.

Push Button BP2 is a manual upload of the FPGA contents from the flash memory. This is automatically performed at power up of the board.

Dip switch SW1 is used to select the code loaded into the FPGA. The flash memory is large enough to hold two codes. Default position is ON-ON.

# **Table 1. SW1**

*Table description (optional)* 

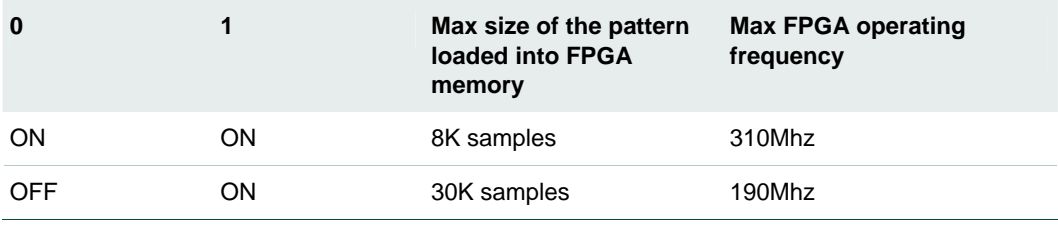

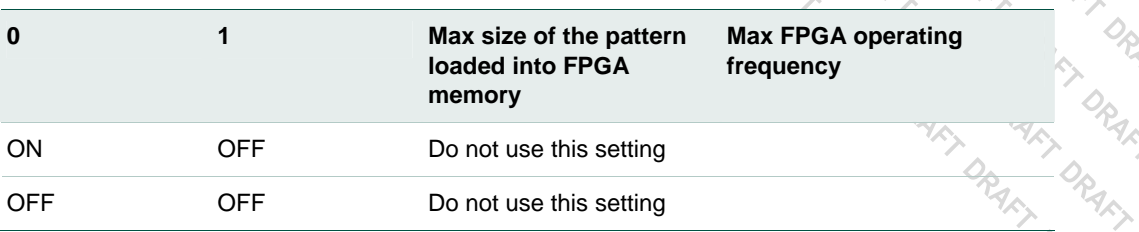

Each time SW1 setting is modified, the FPGA code must be updated. Just press BP2 to trigger the upload process and wait until D1 lit.

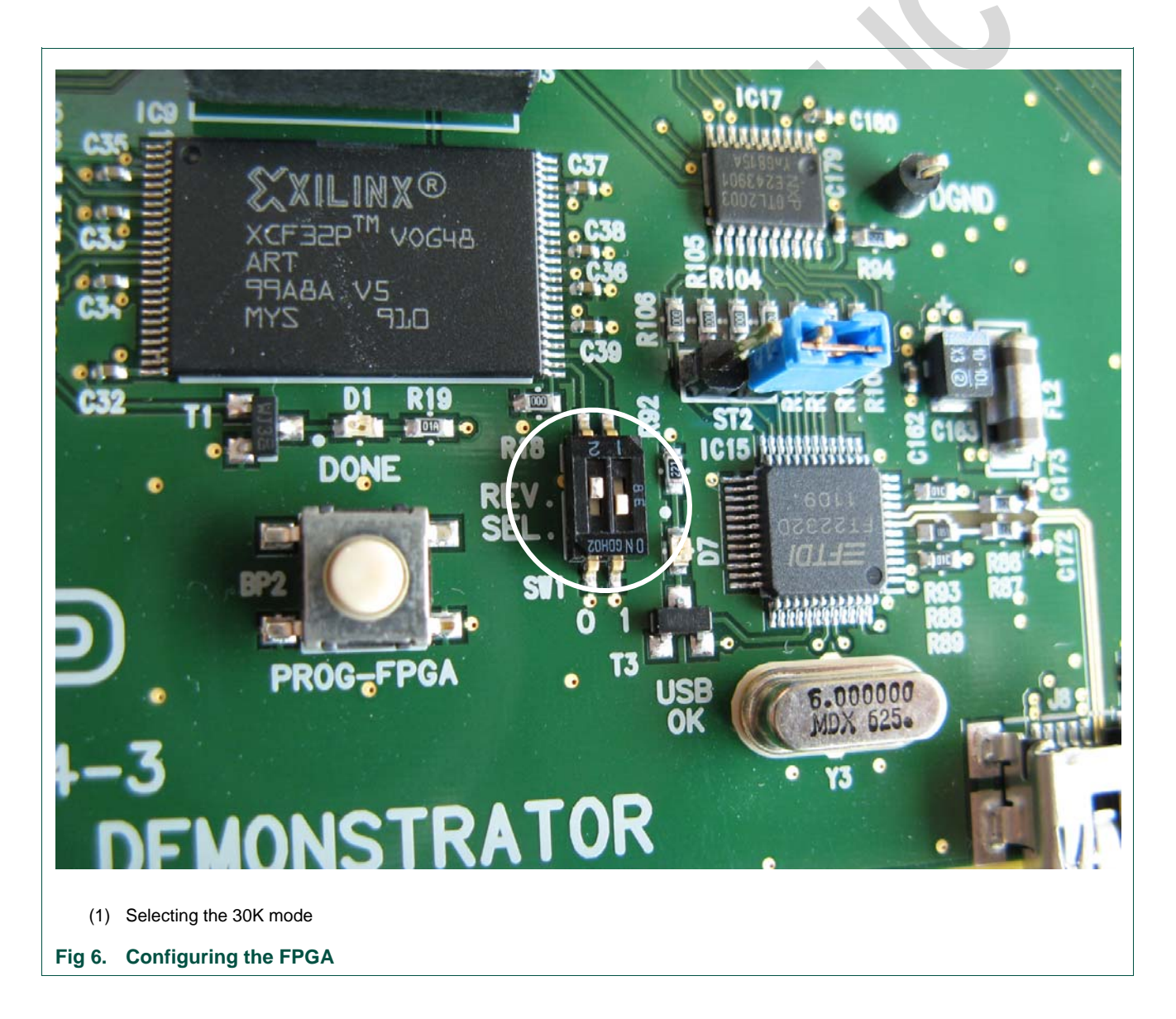

Larger memories allow DAC ACPR measurements.

The FPGA operating frequency equals the maximum DAC input data rate.

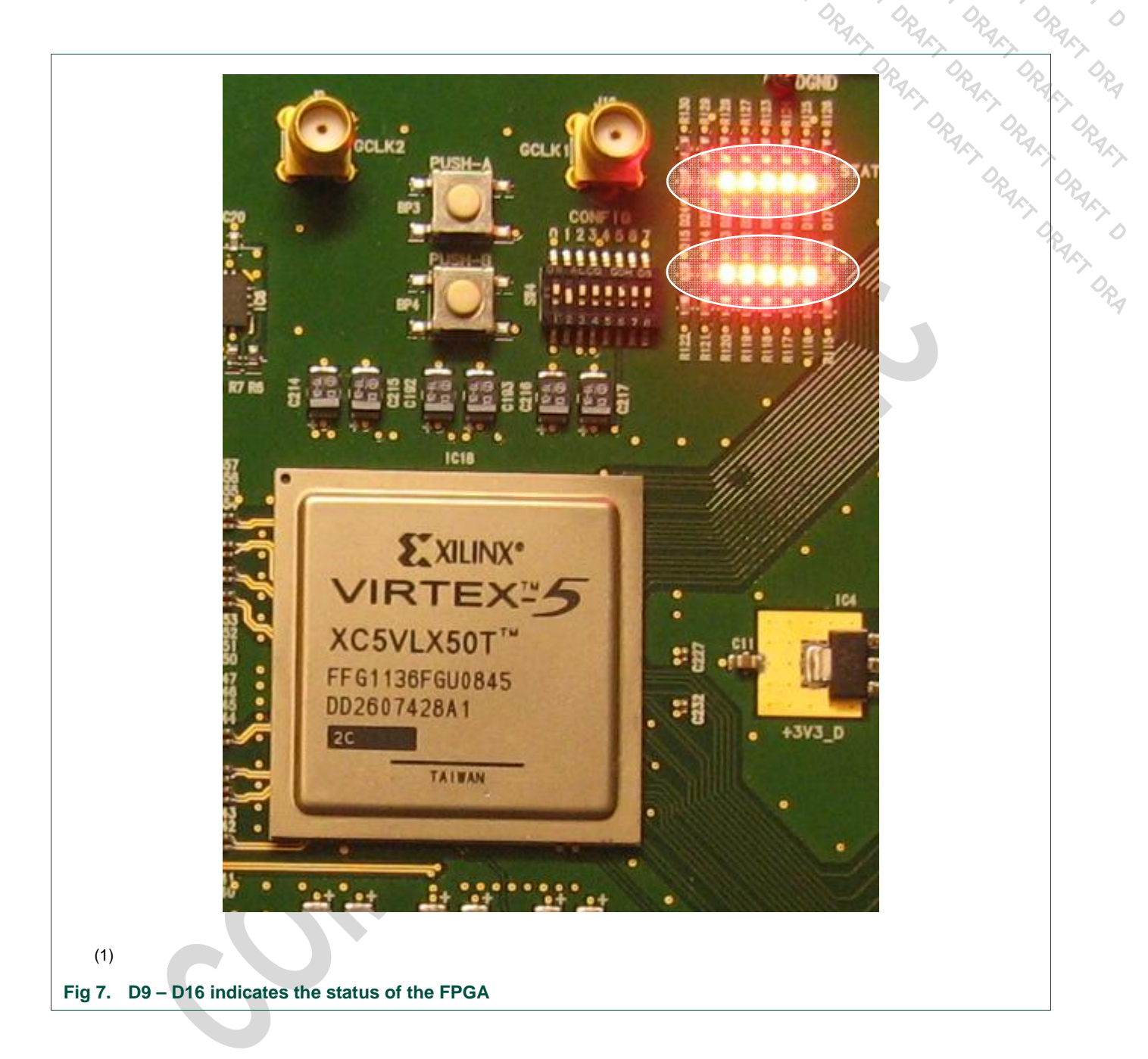

There are two rows of LEDs. Each reflects the status of one of the Jesd204A transmitter: D17~D24 are tied to the upper link and D8~D15 are tied to the lower one.

# **Table 2. FPGA status LEDs**  *Table description (optional)*  Upper Lower Meaning D17 D8 always off D18 D9 SYNC\_REQUEST

UM10408\_1 © NXP B.V. 2009. All rights reserved.

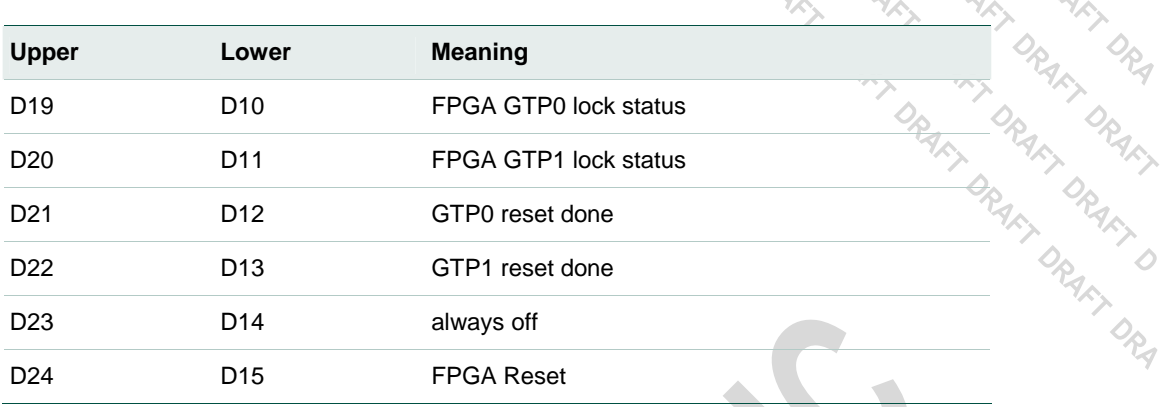

At startup time or after pressing reset button, LEDs D9, D10, D11, D13, D18, D20, D21,D22 should lit.

The SYNC\_REQUEST signal is a synchronization request signal used at the beginning of the transmission. It is always present between the FPGA and the DAC until the data is transferred from the logic device to the DAC1x08D. It is also used by the receiver to trigger loss of synchronization and requests re-initialization. When the data has been transferred D9 (D18) turns off.

Using both DAC devices (IC13 & IC23) is optional. It is possible to hold IC23 (top DAC1x08) in reset and then use only IC13 (bottom DAC). Pressing push button BP4 disables IC23. To reflect this state, Led D17~D24 are turned off. Pressing the main reset button (BP1) will re-activate DAC IC23 as part of the FPGA reset process.

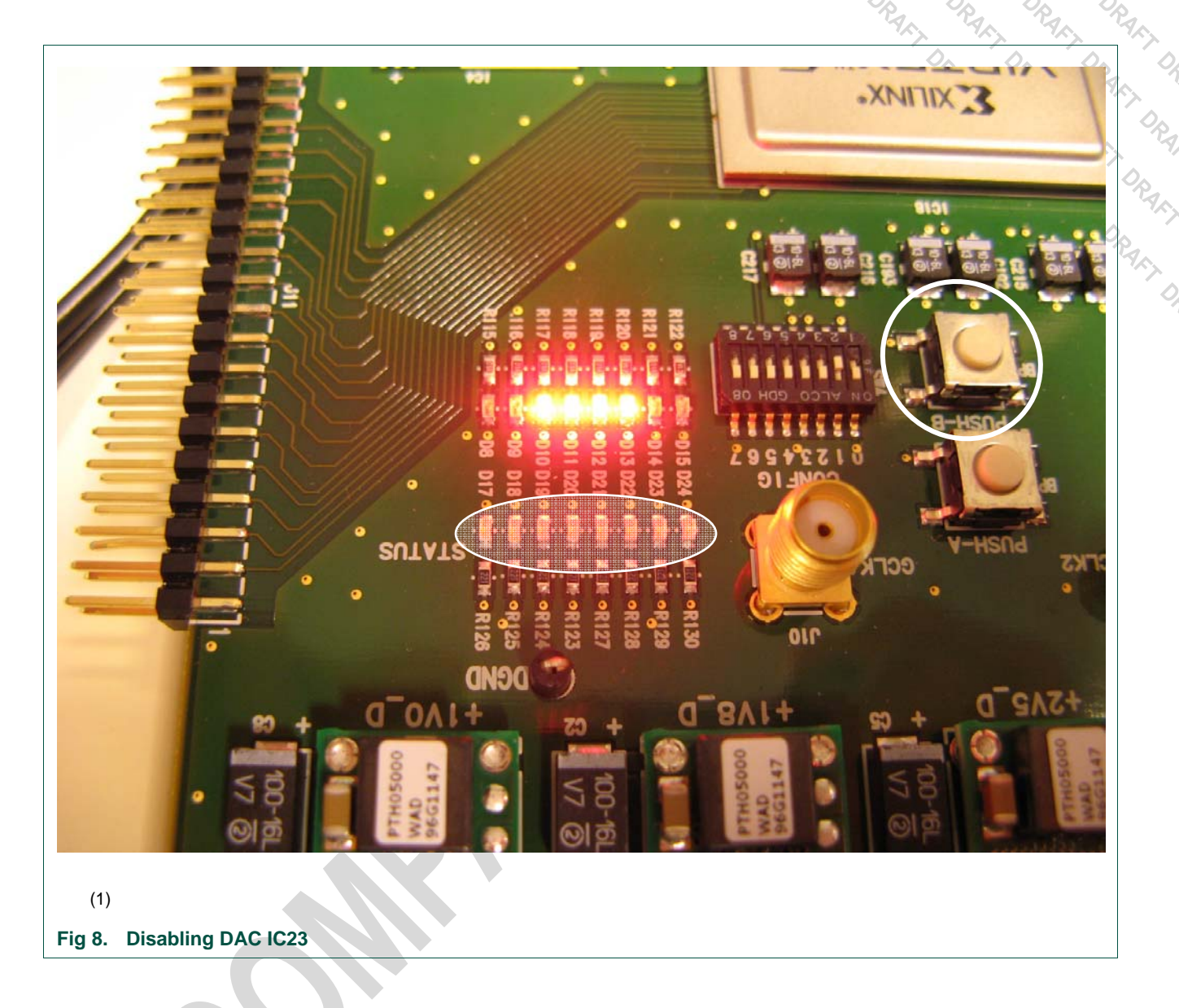

The clock signal can be generated on the board as there is a Phase Locked Loop (PLL) available.

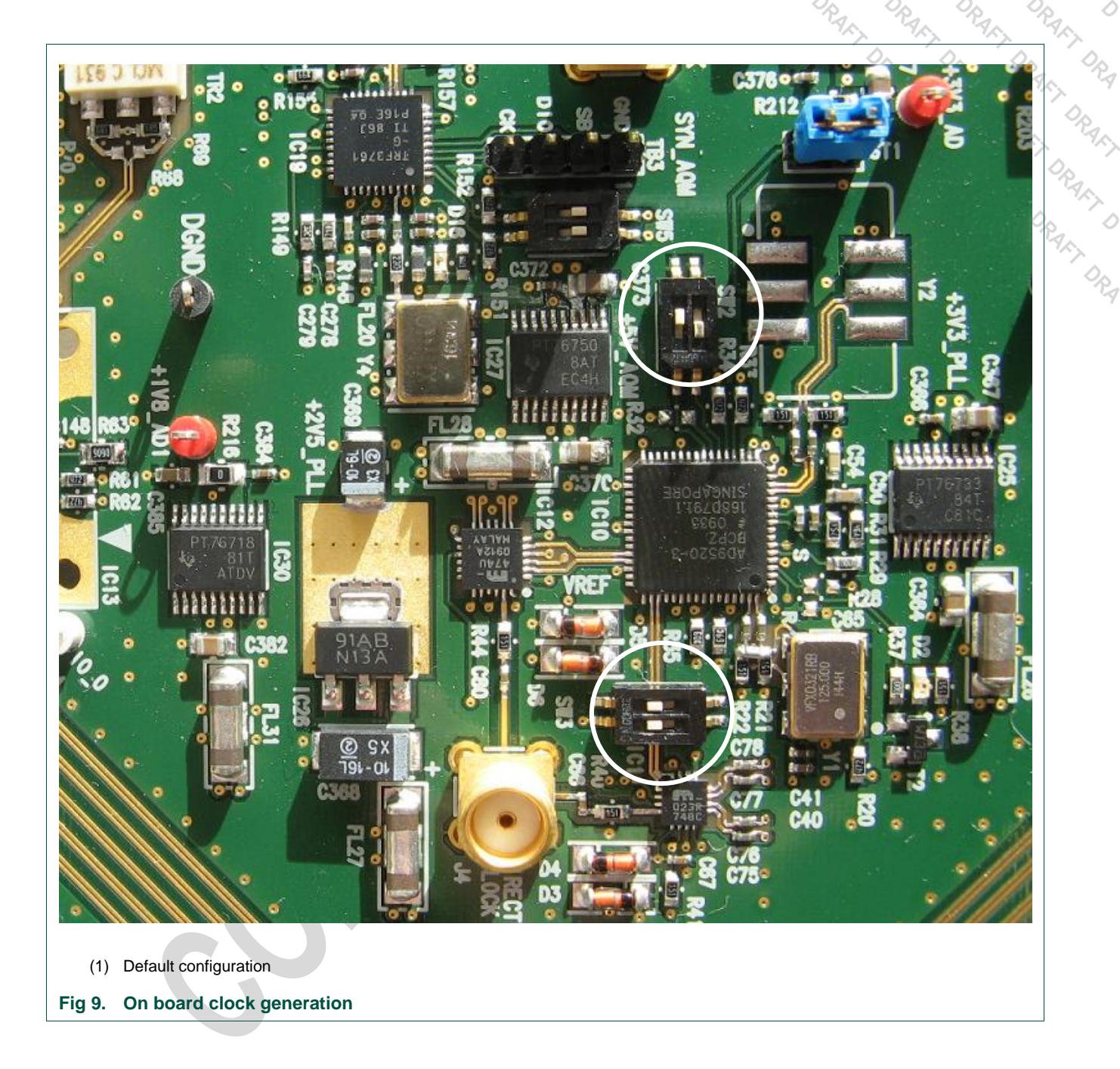

By default, the frame clock needed by the FPGA and the two DACs is provided by IC10. In that mode, device internal VCO is used and locked to a 125Mhz reference oscillator. The actual clock frequency provided to the DAC and FPGA is set via software.

Dip switch SW2 sets IC10 startup behavior.

## **Table 3. SW2**

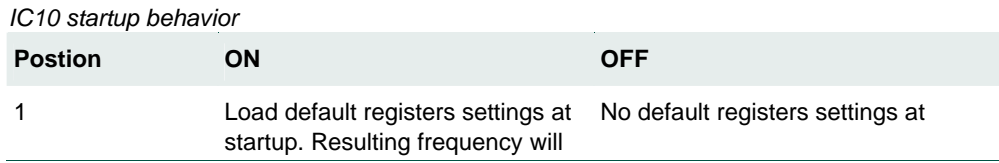

AFT L

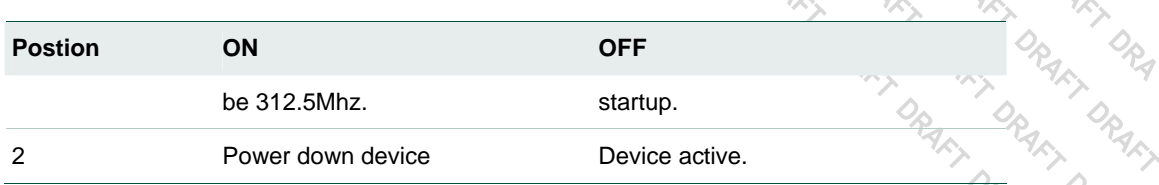

Remark: the clock can also come externally through SMA connector J4. Multiplexers are available so as to route the right clock signal to the devices, the DAC1x08D and the FPGA. The clock source is selected using dipswitch SW3:

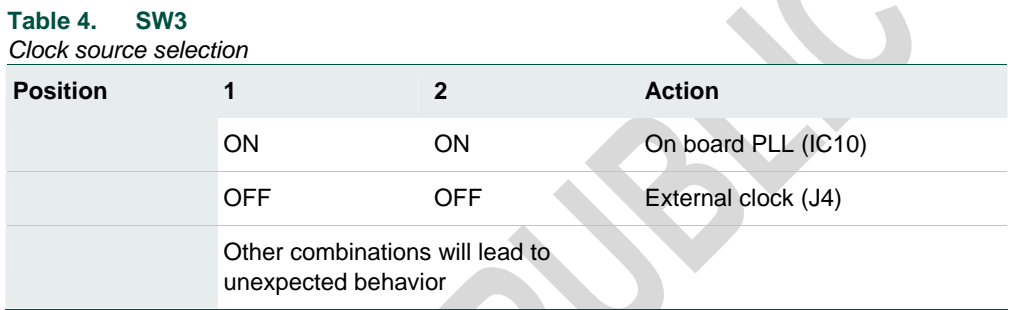

J4 is 50 ohms terminated. The recommended power is +13dBm.

 $\overline{Q}_{\!\!\hat{P}_\alpha}$ 

 $\Diamond$ 

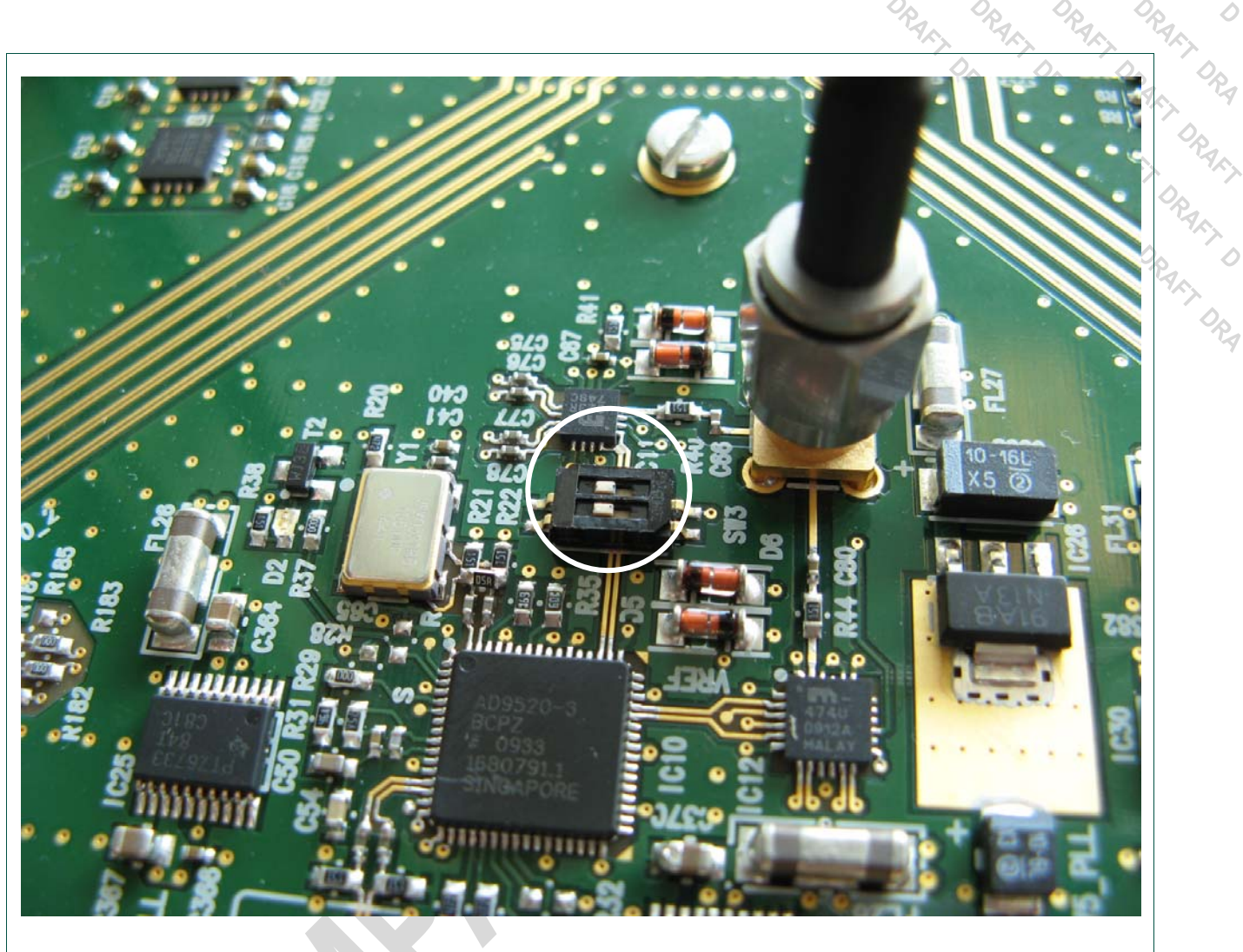

(1) SW3 configured to select an external clock input

**Fig 10. Using an external clock** 

# **2. Example**

# **2.1 Setup example**

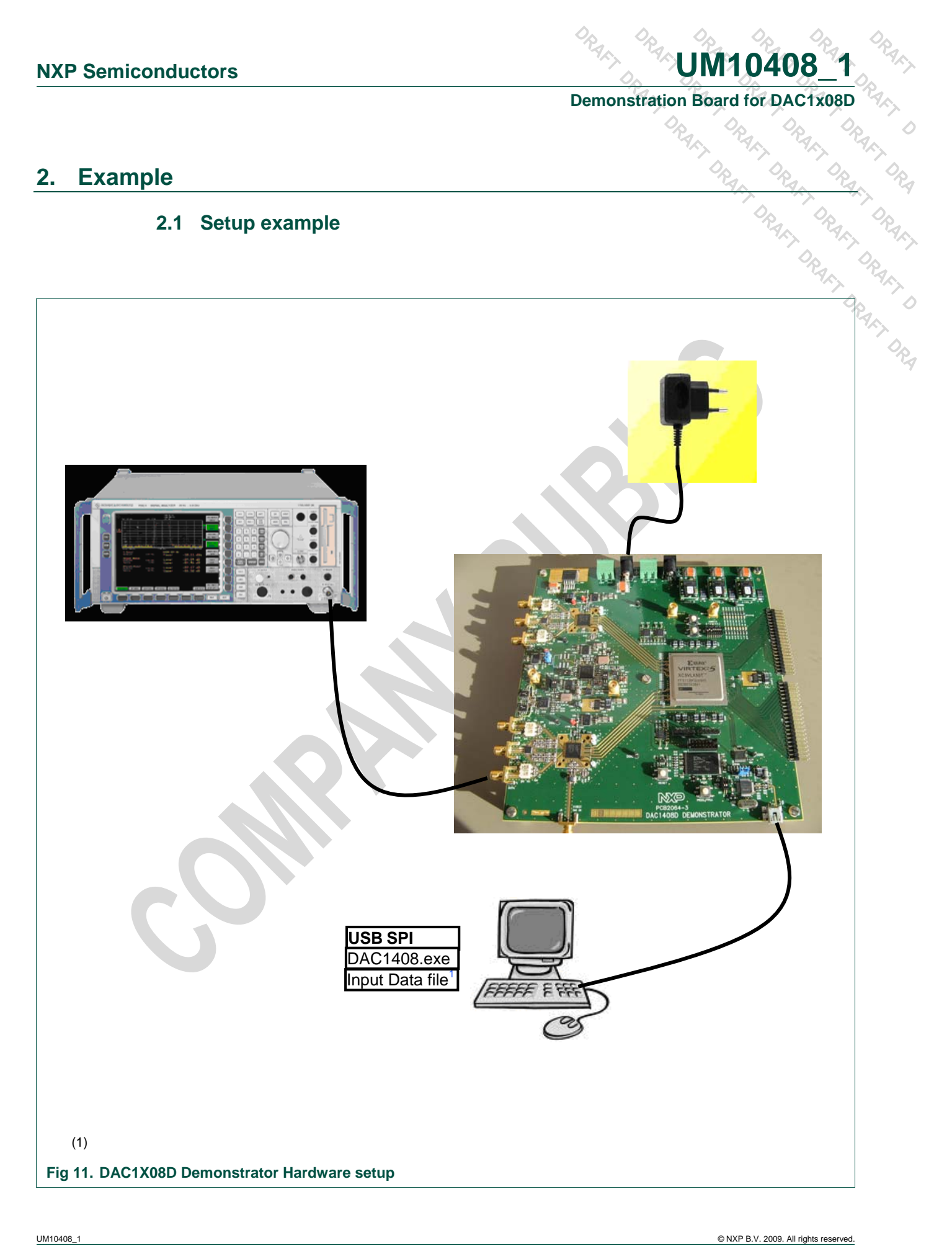

**Demonstration Board for DAC1x08D**<br>
Property of the Contract of the Contract of the Contract of the Contract of the Contract of the Contract of the Contract of the Contract of the Contract of the Contract of the Contract o

# **3. SPI quick start**

# **3.1 Install**

**NXP Semiconductors**<br>
Demonstration Board for DAC1308D<br> **3.** SPI quick start<br> **1.** Install<br> **1.** Install<br> **1.** The monoconductors<br> **1.** Install<br> **1.** The monoconductors<br> **1.** Install<br> **1.** The monoconductors<br> **1. Install**<br> The demonstration board is delivered with the following software:

Labview Runtime: LVRTE86f1std

Labview executable: DAC1408.exe

Appropriate drivers

These are stored as follows:

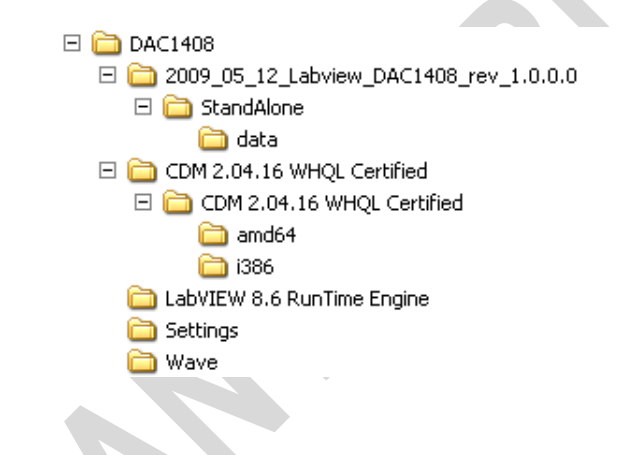

• Step 1

Connect the device to a USB port on your PC. Windows '**Found New Hardware Wizard**' will be launched. Select **'No, not this time**' from the options available and then click '**Next**' to proceed with the installation.

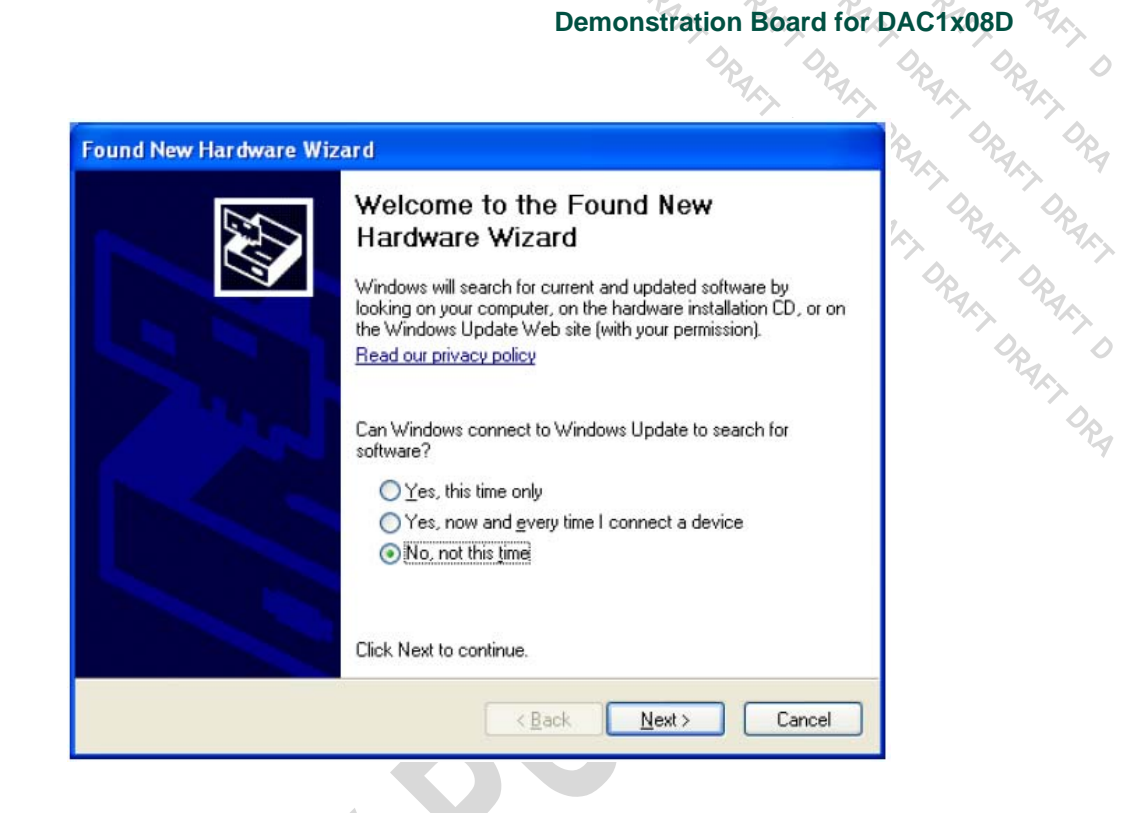

# • Step 2

Select '**Install from a list or specific location (Advanced)**' as shown below and then click '**Next**'.

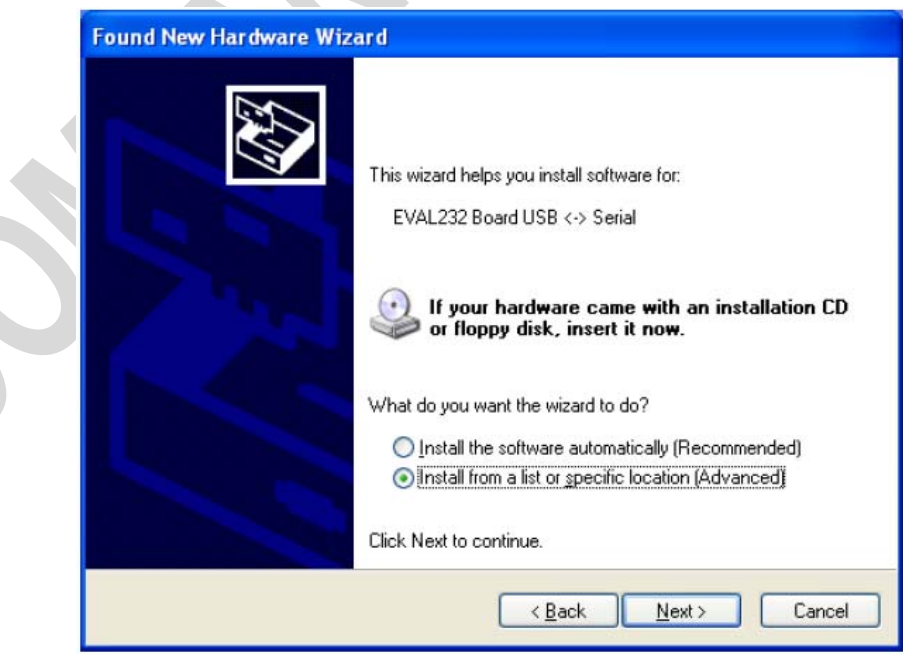

• Step 3

folder '**DAC1408\CDM 2.04.16 WHQL Certified**' in the combo-box ('C:\driver\_2xx' in the example below) or browse to it by clicking the browse button. Once the file path has been entered in the box, click '**next**' to proceed.

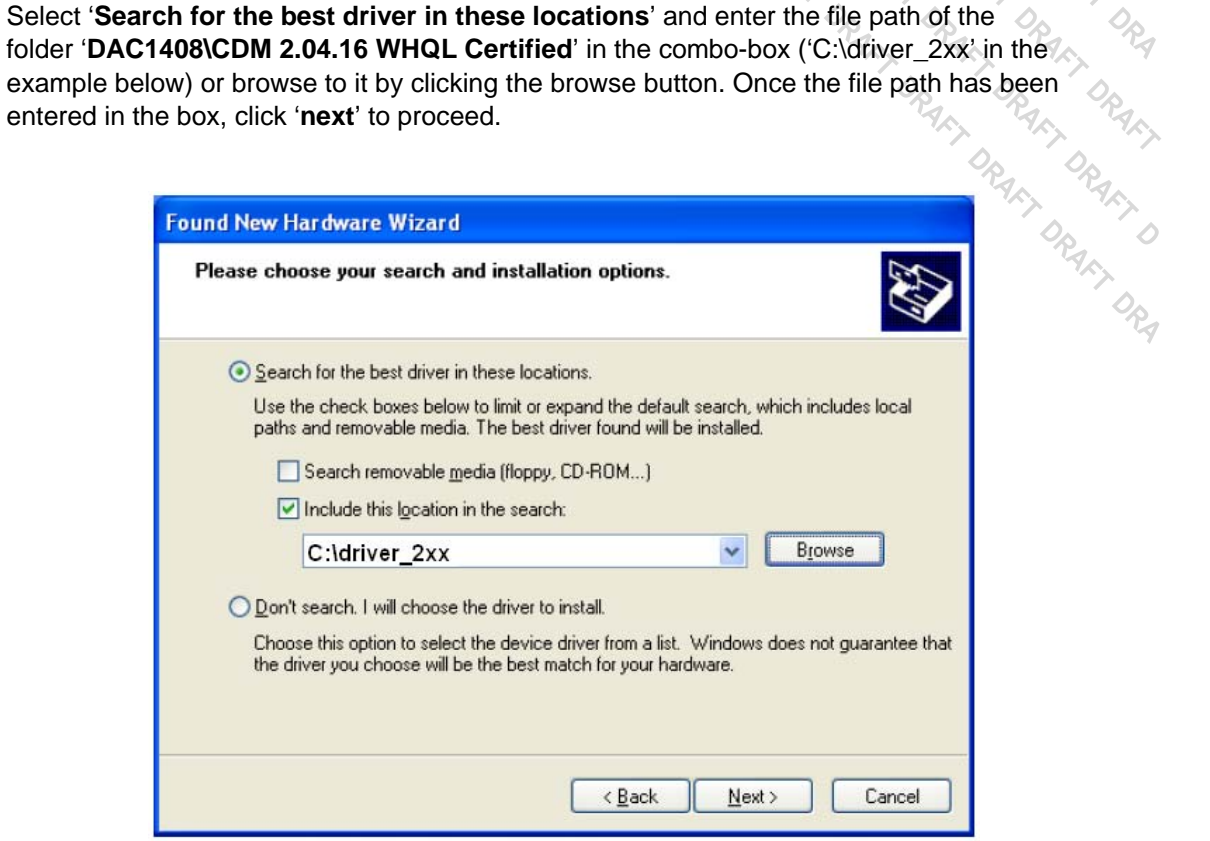

• Step 4

Windows should then display a message indicating that the installation was successful. Click 'Finish' to complete the installation for the first port of the device.

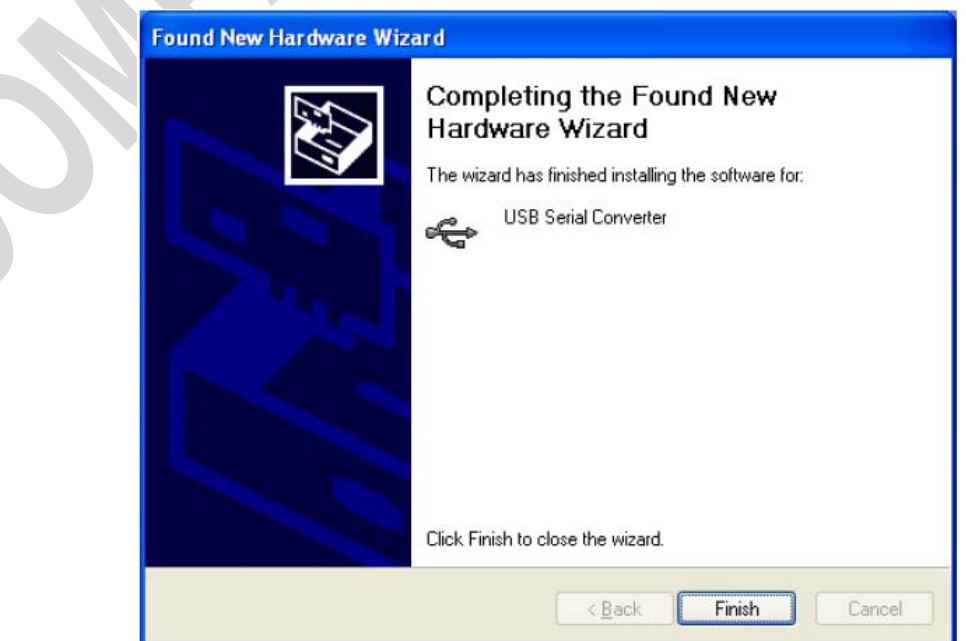

# **3.2 SPI interface**

• Step 1

Install the LabVIEW Run-time Engine, LVRTE86f1std (if not already installed).

• Step 2

Start the LabVIEW application "DAC1408.exe".

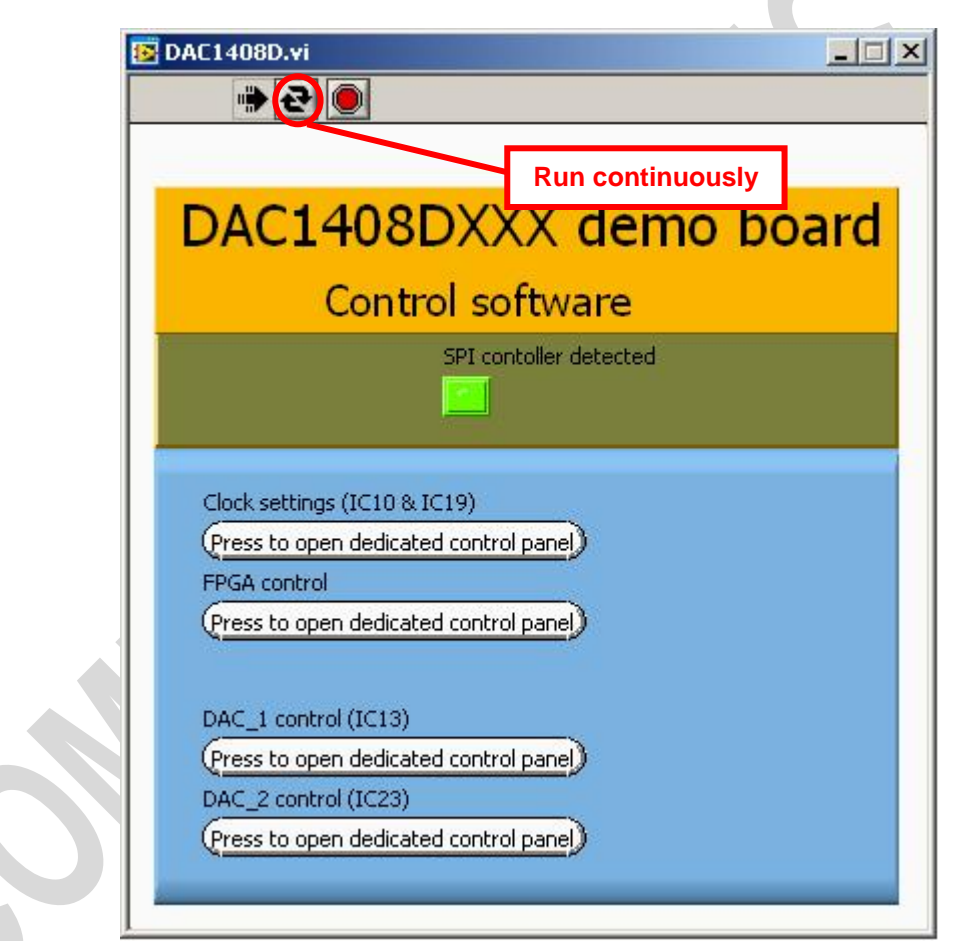

This is the main page of the GUI.

Click on the '**run continuously**' button. The "SPI controller detected" marker should be green to indicate correct communication between the software and the board.

• Step 3

Press the '**clock settings**' button.

At startup, the on-board synthesizer is configured to generate 312.5Mhz for both DACs and FPGA.

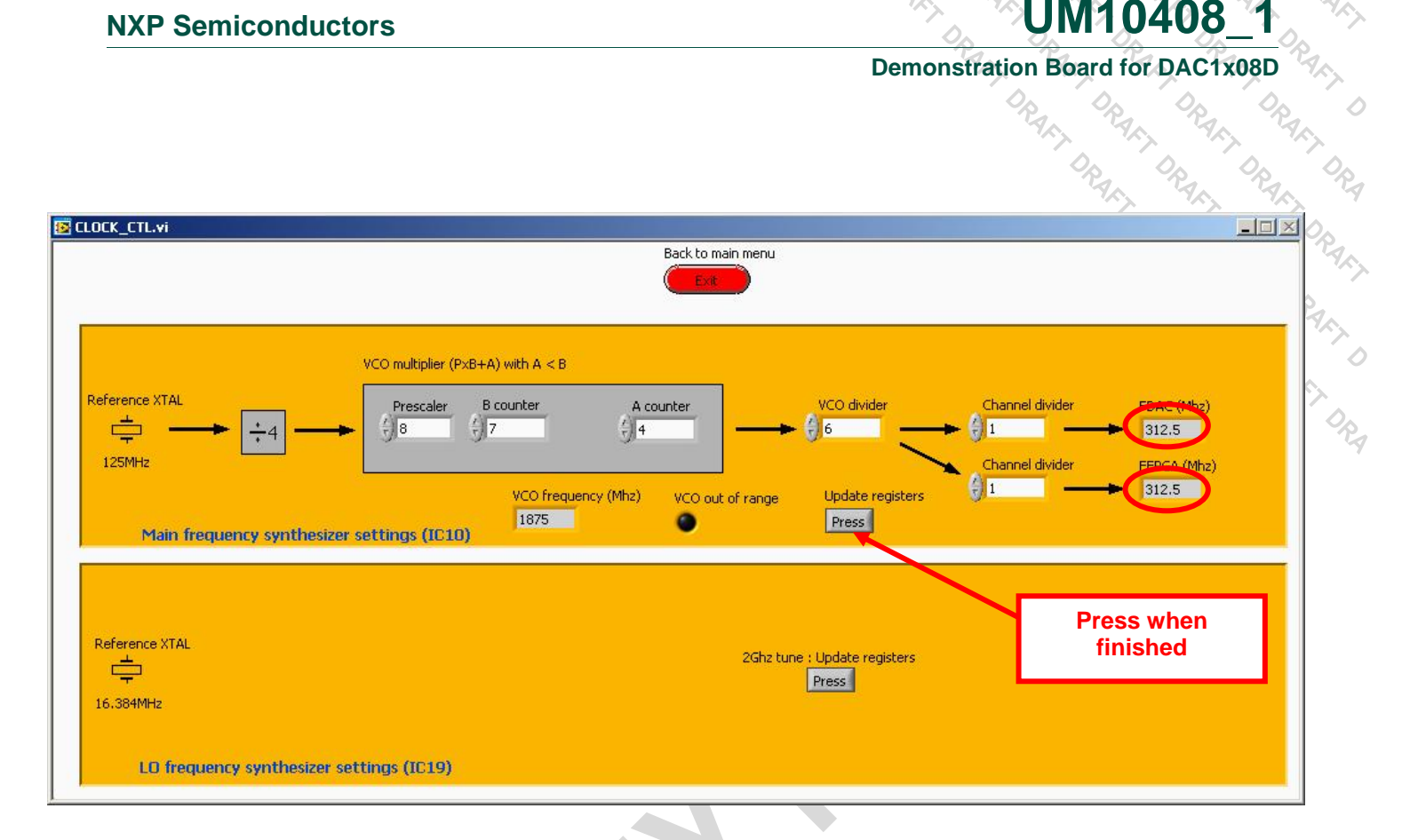

FDAC indicator reflects the DAC frequency resulting from the current divider settings. It is not the actual board frequency.

FFPGA indicator reflects the FPGA frequency resulting from the current divider settings. It is not the actual board frequency.

To apply these settings to the board, the user must press the '**Update registers**'.

After each registers update, led D2 should lit. This reflects the correct frequency lock of IC10.

When the DACs are set to use their internal pll then FDAC must equal FFPGA.

If the DACs are set in pll by-pass mode then the ratio FDAC over FFPGA must reflect the interpolation ratio. The various synthesizer dividers are here for that purpose.

In the example below,  $FDAC = 4 \times FFPGA$ . This means that the DAC is in pll bypass mode and that the output sample rate equals four times the input samples rate.

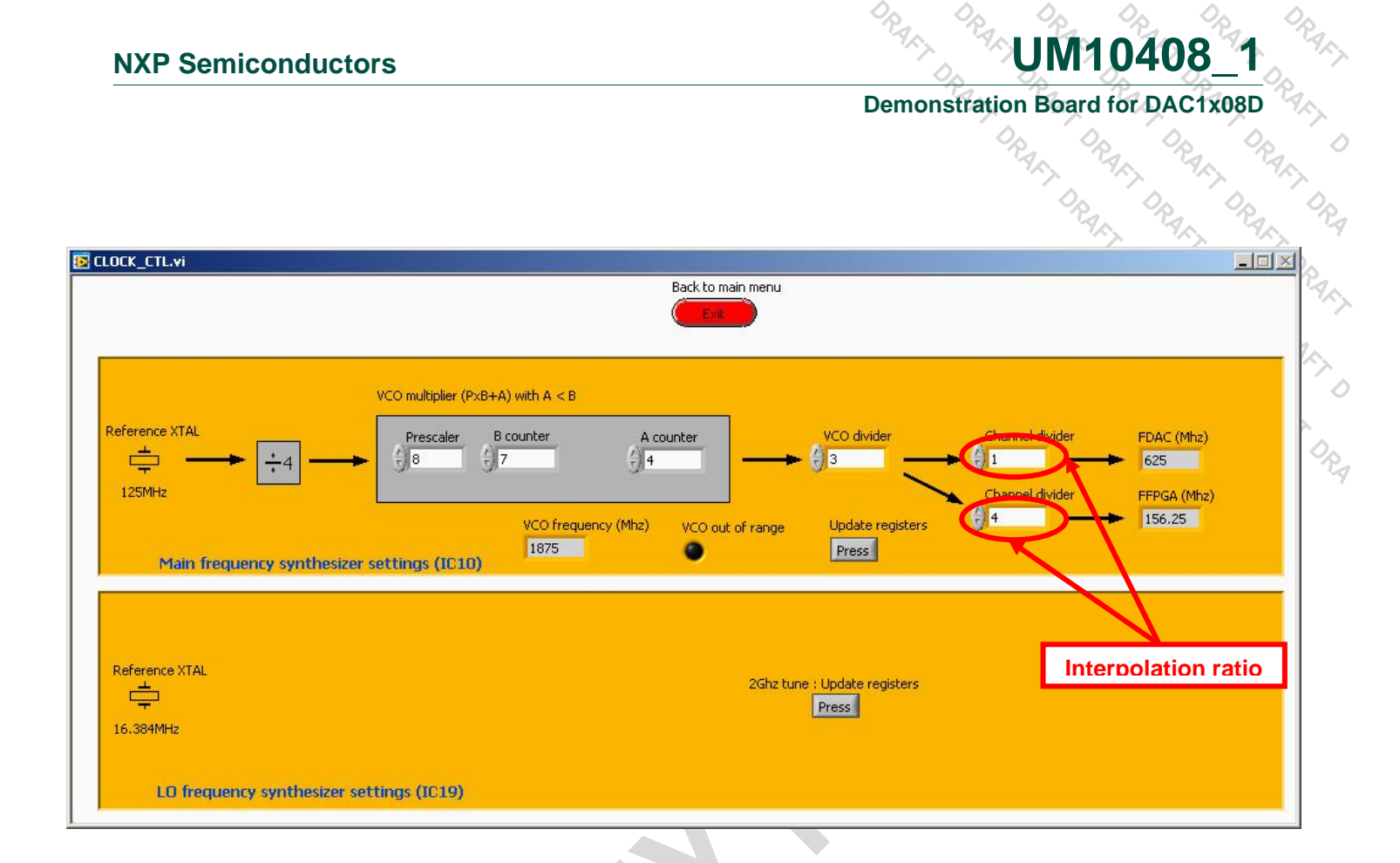

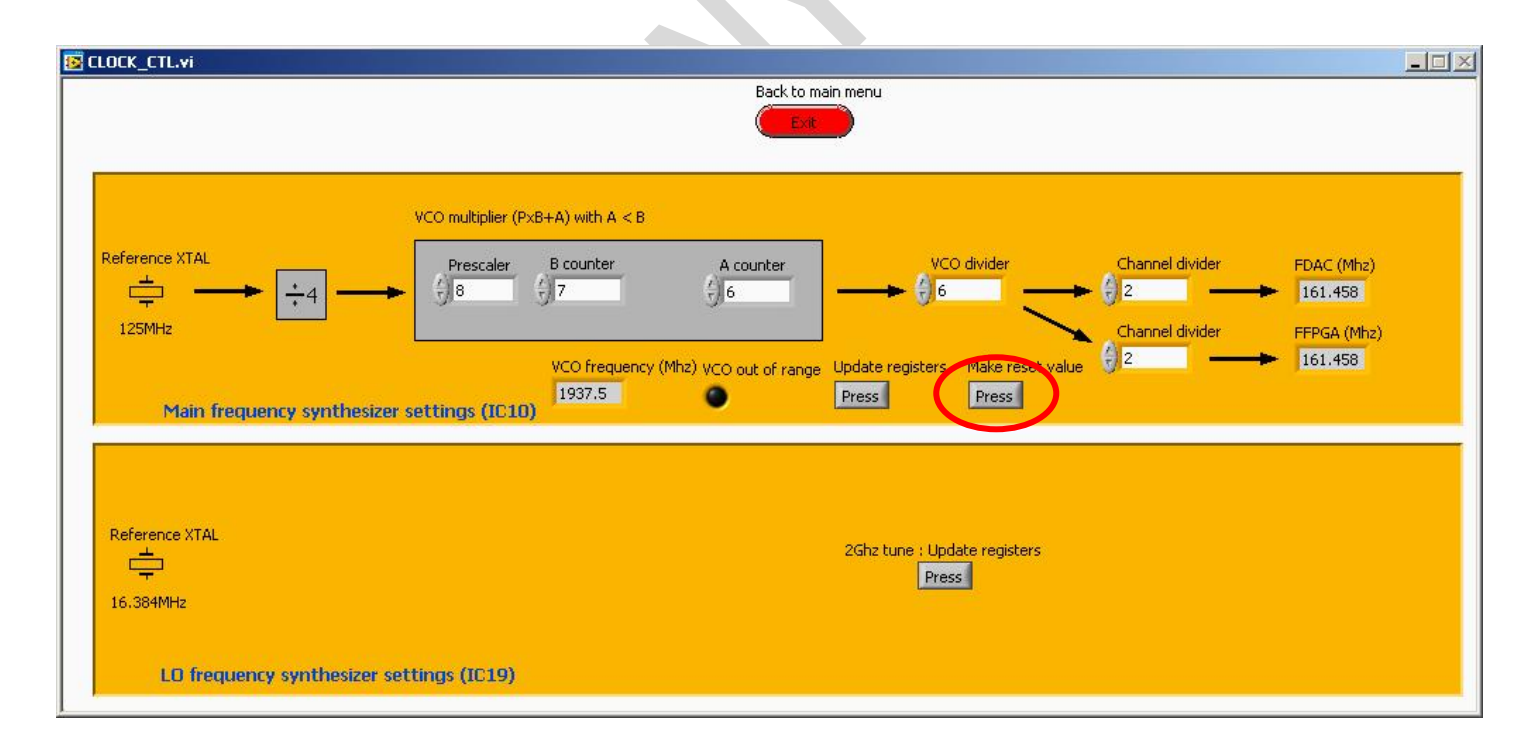

IC10 has an embedded flash memory. During power-on, it fetches the startup value from there. The content of the flash can be over-written with the current settings using the "**Make reset value**" button. At next power-up, these will be the default settings of the frequency synthesizer.

UM10408\_1 © NXP B.V. 2009. All rights reserved.

Once finished, close the window using the red button '**Exit**'.

• Step 4

Press the '**FPGA control**' button.

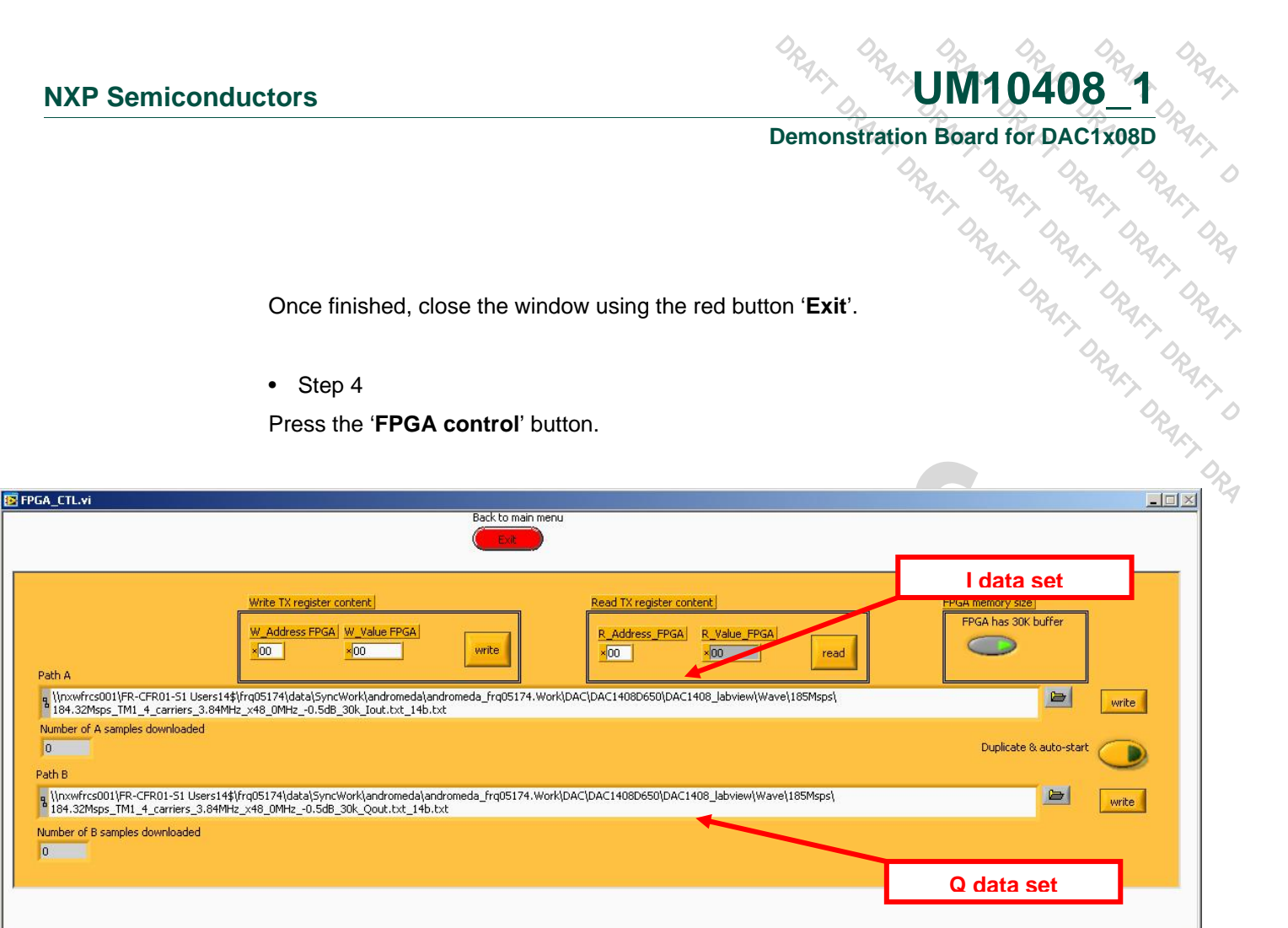

This GUI is used to load the data that will be sent to the DAC by the FPGA. Load a dataset/pattern provided in the folder *DAC1408\Wave\*, in the Path A.

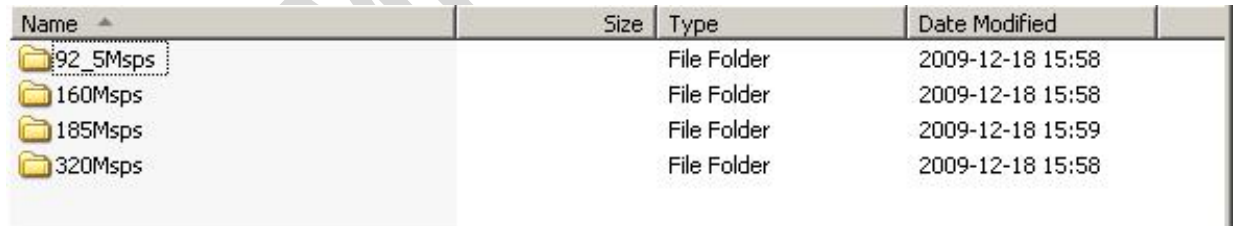

**Remark**: the format of the patterns provided is a simple text file, with 4 hexadecimal numbers per row and a maximum of 8192 or 30720 rows.

**Remark**: if the FPGA code selected with switch SW1 is a 30K samples, then 30K button must be on.

**Remark:** Clicking the "write" button automatically triggers the TX FPGA registers configuration.

**Remark:** Write order is important. Always write Path A data set before Path B one.

For simple signals (sine wave), one can turn the '**Duplicate & auto-start**' feature on.

Then there is no need to load Path B, as the content of Path A is automatically copied into Path B

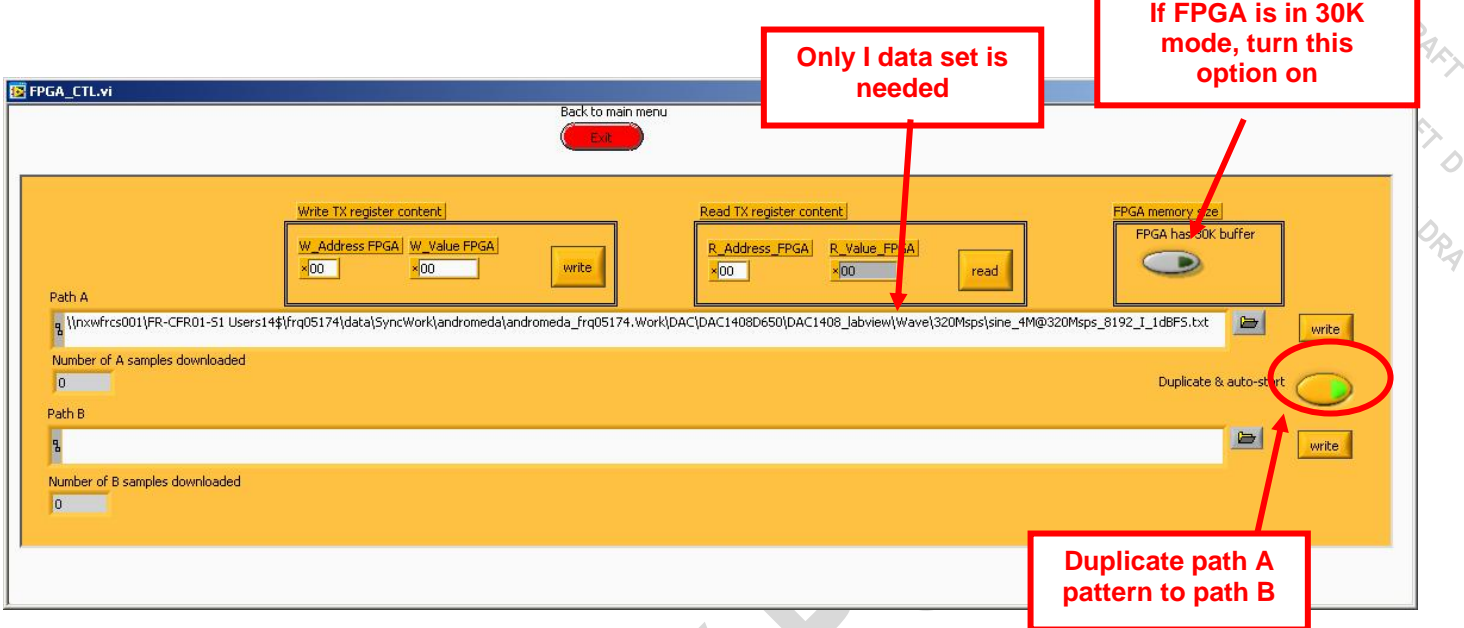

Once finished, close the window using the red button '**Exit**'.

- Step 5
- Press '**DAC\_1 control**' button.

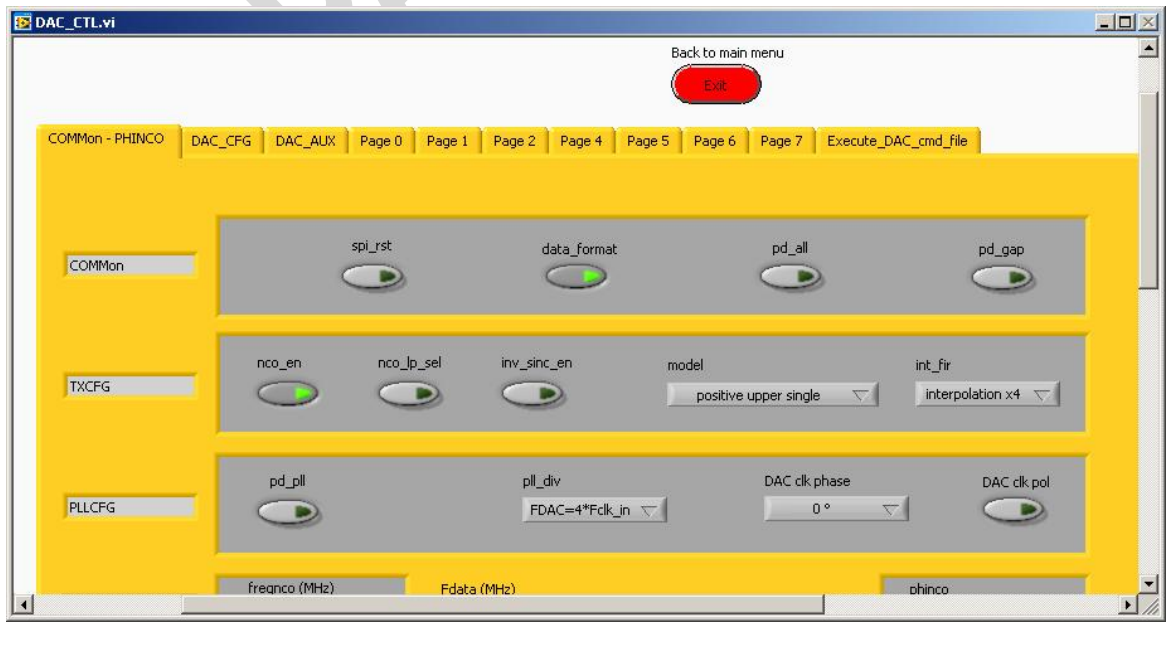

There are three ways to configure the DAC:

DRAFT L

- **1.** Using the first three tabs: "COMMon PHINCO", "DAC\_CFG" and "DAC\_AUX", the user can configure the device in a graphical way,
- **2.** Using the tabs: "Page0", "Page1", "Page2", "Page3", "Page4", "Page5", "Page6" and « Page7 », the user can access the device registers in detail. This requires an advanced knowledge of the device.
- **3.** Using tab "Execute\_DAC\_cmd\_file", the user can run presets that configure the DAC in a known behaviour.

DAC\_CTL.vi rev. 154  $\Box$  $\times$  $\blacksquare$ Back to main menu **Configuring DAC** IC<sub>13</sub> COMMon - PHINCO DAC\_CFG DAC\_AUX Page 0 Page 1 Page 2 Page 4 Page 5 Page 6 Page 7 Execute\_DAC\_cmd\_file spi\_rst data\_format pd\_all pd\_gap COMMon D Б D nco\_lp\_sel inv\_sinc\_en nco er mode  $int_F$ TXCFG interpolation x2  $\sqrt{ }$ B D D dual DAC: no modulation  $\sim$ pd\_pll pll\_div DAC clk phase DAC clk pol PLLCFG FDAC=2\*Fclk\_in  $\overline{\nabla}$  $0<sup>o</sup>$ D D Fdata (MHz) freqnco (MHz) FREQNCO PHINCO 153.6 312.5  $d\Omega$ minus 3dB noise shape DAC\_CFG Fnable Offset PHASE\_CORR  $\frac{1}{2}$ <sub>0</sub>  $-512$  $\frac{1}{100}$  $100$  $\frac{1}{200}$  $300^{\circ}$  $^{+11}_{400}$  $\frac{11}{511}$  $-400$  $\frac{1}{300}$  $\frac{1}{200}$ **DAC Registers** Jesd204 link update Start DAC1408.lvproj/My Computer 4

> Use the buttons, sliders and numeric fields to set the DAC configuration. Then, once you are finished, press "**DAC Registers-update**" and "**Jesd204 link-update**" buttons. The expected signal should be available.

> The "**Jesd204 link-update**" button needs to be pressed only once between two resets. Once the jesd204a link is running, the user can change the DAC settings (e.g. minus\_3dB) without restarting the link. He just needs to press "**DAC Registers-update**" to see the changes.

The first method is depicted below:

# **Demonstration Board for DAC1x08D**<br>
Property Contains Contained Property Contains Contains Contains Contains Contains Contains Contains Contains Contains Contains Contains Contains Contains Contains Contains Contains Conta

The third method is accessible via the tab "**Execute\_DAC\_cmd\_file**".

**NXP Semiconductors**<br>
Demonstration Board for DAC1x08D<br>
Constration Board for DAC1x08D<br>
Constration Board for DAC1x08D<br>
Constrained for the DAC. These are the DAC. These are the DAC. These are the DAC. These are the DAC. T This GUI is used to load script file that contains registers setting for the DAC. These are ASCII files that can be modified at will.

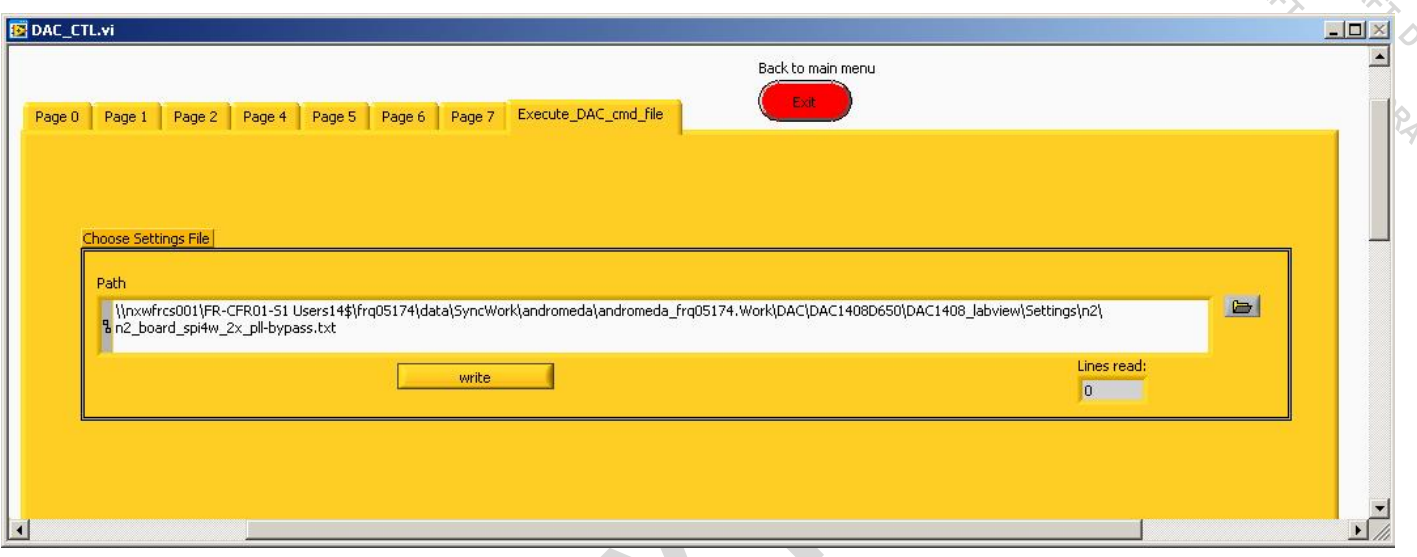

Load a command file provided with the software at the following folder:

# *DAC1408\Settings*

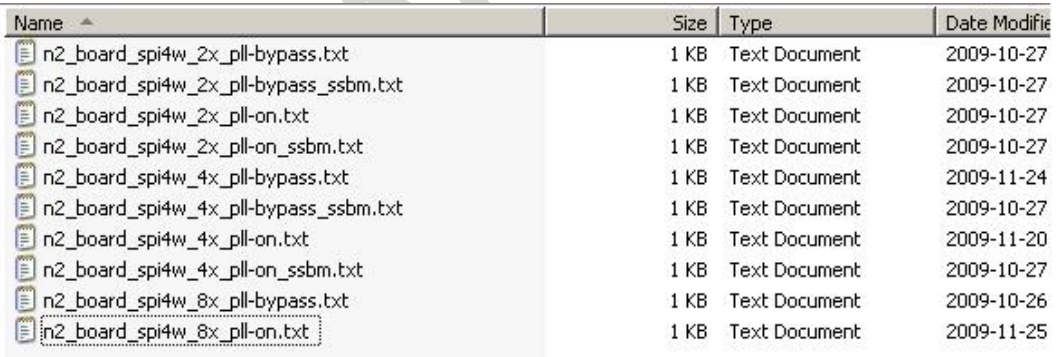

Then press the button '**Write**' to configure the device.

Led D9 should now turn off to indicate that the Jesd204A SYNC request signal is deasserted. This means that the DAC and the FPGA are now well synchronized.

The naming convention for the scripts files is the following:

- 2x: 2 times interpolation filter turned on,
- 4x: 4 times interpolation filter turned on,

# **Demonstration Board for DAC1x08D**<br>
Property Section 2006<br>
Property Section 2006

- 8x: 8 times interpolation filter turned on,
- pll-on: DAC's internal pll is used to generate output sample rate,
- pll-bypass: output sample rate has to be provided from the main synthesizer
- ssbm: DAC's internal NCO plus single side band modulator is turned on,

Once finished, close the window using the red button '**Exit**'.

• Step 6

Press '**DAC\_2 control**' button.

Proceed like Step 5 to configure the second DAC labeled IC23.

Signals will only be available at DACs outputs when both devices are configured. This is because the SYNC\_REQUEST signal of each DAC is combined inside the TX FPGA, as stated in the jesd204a specification.

Led D18 should now turn off to indicate that the Jesd204A SYNC request signal is deasserted. This means that the DAC and the FPGA are now well synchronized.

Once finished, close the window using the red button '**Exit**'.

RAFT ORAFT ORAFT<br>IF ORAFT ORAFT

**Demonstration Board for DAC1x08D**<br>
Property of the Contract of the Contract of the Contract of the Contract of the Contract of the Contract of the Contract of the Contract of the Contract of the Contract of the Contract o

# **4. Annex 1: default dip-switches and jumpers settings**

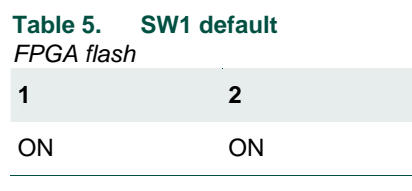

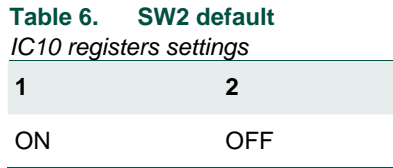

# **Table 7. SW3 default**

*Main clock input* 

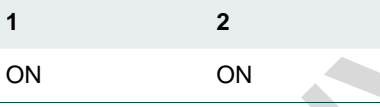

# **Table 8. SW4 default**

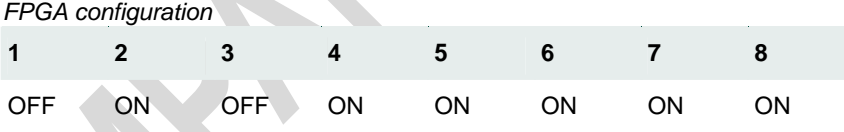

# **Table 9. SW5 default**

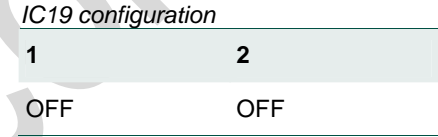

**Table 10. ST2 default**  *SPI 3W/4W mode*  **1** 

OFF

**NXP Semiconductors**<br> **Demonstration Board for DACTX08D**<br>
Table 11. ST1 default<br>
Optional VCXO power supply<br> *CRLOGISTICS*<br> *CRLOGISTICS* **Table 11. ST1 default**  *Optional VCXO power supply*  **1**  ON

# **Demonstration Board for DAC1x08D**<br> *PARK PARK PARK PARK*<br>
PARK PARK PARK

# **5. Annex 2: Troubleshooting**

# **5.1 Multiples FT2232 devices connected to the host PC**

DAC1x08D demo board features a FT2232D USB to SPI bridge IC.

When multiple boards featuring the same IC are connected to the host PC, the software is not able to differentiate them. Commands shall be sent to the wrong system.

To prevent this, one should make sure that there is only one FT2232D device connected to the host at a time.

# **5.2 Sanity checks if the system doesn't generate the expected waveform**

- **1.** Is the FLASH led (D1) on? If not, check SW1 switch setting,
- **2.** Is the USB led (D7) on? If not, then unplug and plug the USB cable from the host PC,
- **3.** Is main synthesizer led (D2) on? If not, then one needs to retune the pll dividers settings (refer to SPI interface). Make sure that the 'VCO out of range' indicator isn't on.
- **4.** Are the FPGA leds (D9, D10, D11, D12, D13, D18, D19, D20, D21, D22) on? If not, press main reset push button (BP1). If this doesn't solve the issue, check switches SW3 according to the clock source used.
- **5.** Are the jesd204a links synchronized? After configuring the FPGA and both DACs (refer to SPI interface), led D9 and D18 should be off to signify that all links are synchronized. If one of them is still on, this is probably due to improper clock configuration.
- **6.** Every led is on or off as expected, but the output spectrum does not look good. Check how the pattern memory size has been configured on the board (switch SW1) and in the software (tab 'FPGA control'). Both settings should be aligned, i.e. 8K or 30K.

# **6. Legal information**

# **6.1 Definitions**

**Draft —** The document is a draft version only. The content is still under internal review and subject to formal approval, which may result in modifications or additions. NXP Semiconductors does not give any representations or warranties as to the accuracy or completeness of information included herein and shall have no liability for the consequences of use of such information.

# **6.2 Disclaimers**

**General —** Information in this document is believed to be accurate and reliable. However, NXP Semiconductors does not give any representations or warranties, expressed or implied, as to the accuracy or completeness of such information and shall have no liability for the consequences of use of such information.

**Right to make changes —** NXP Semiconductors reserves the right to make changes to information published in this document, including without limitation specifications and product descriptions, at any time and without notice. This document supersedes and replaces all information supplied prior to the publication hereof.

**Suitability for use —** NXP Semiconductors products are not designed, authorized or warranted to be suitable for use in medical, military, aircraft, space or life support equipment, nor in applications where failure or malfunction of a NXP Semiconductors product can reasonably be expected to result in personal injury, death or severe property or environmental damage. NXP Semiconductors accepts no liability for inclusion and/or use of NXP Semiconductors products in such equipment or applications and therefore such inclusion and/or use is for the customer's own risk.

**Applications —** Applications that are described herein for any of these products are for illustrative purposes only. NXP Semiconductors makes no representation or warranty that such applications will be suitable for the specified use without further testing or modification.

**Export control —** This document as well as the item(s) described herein may be subject to export control regulations. Export might require a prior authorization from national authorities.

# **6.3 Licenses**

**Purchase of NXP <xxx> components** 

<License statement text>

# **6.4 Patents**

Notice is herewith given that the subject device uses one or more of the following patents and that each of these patents may have corresponding patents in other jurisdictions.

**<Patent ID>** — owned by <Company name>

# **6.5 Trademarks**

Notice: All referenced brands, product names, service names and trademarks are property of their respective owners.

**<Name> —** is a trademark of NXP B.V.

# **Demonstration Board for DAC1x08D**<br>
Property of the Contract of the Contract of the Contract of the Contract of the Contract of the Contract of the Contract of the Contract of the Contract of the Contract of the Contract o

# **7. Index**

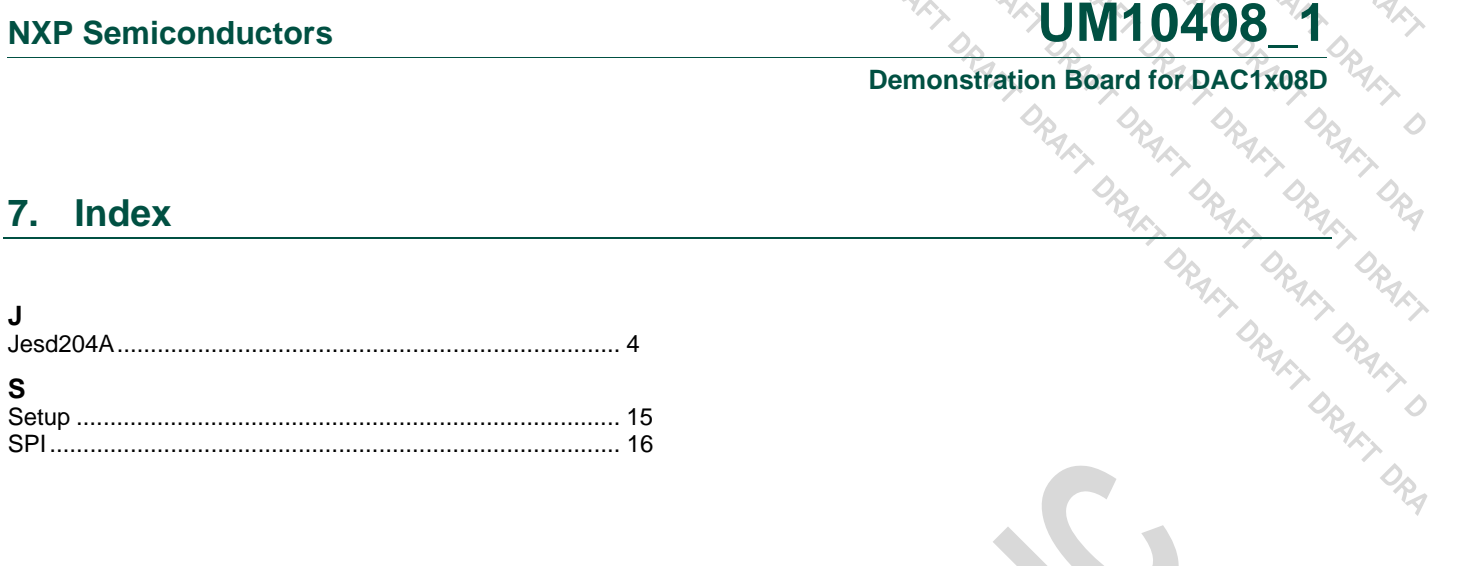

# **Demonstration Board for DAC1x08D**<br>
Property of Property of Property of Property of Property of Property of Property of Property of Property of Property of Property of Property of Property of Property of Property of Proper

# **8. Contents**

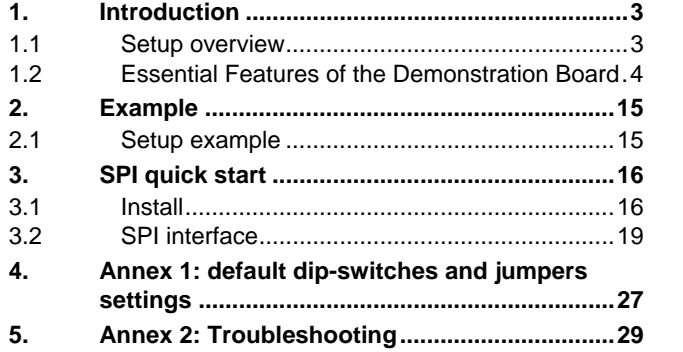

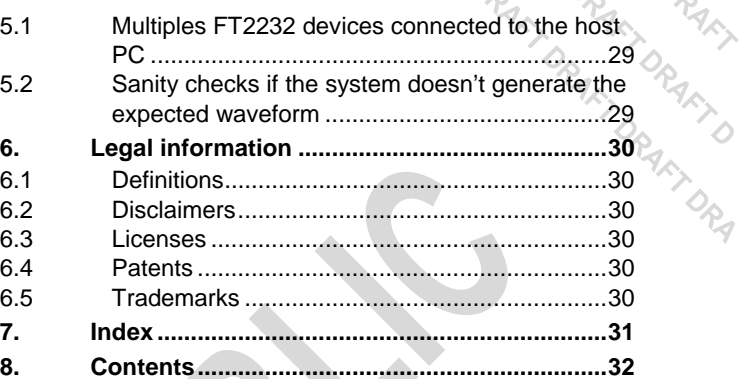

**continued >>**